Πρώτα βήματα

#### **Πνευματική ιδιοκτησία και Άδεια χρήσης**

© Copyright 2011 Hewlett-Packard Development Company, L.P. Οι πληροφορίες που περιέχονται στο παρόν μπορεί να αλλάξουν χωρίς προειδοποίηση.

Οι μόνες εγγυήσεις που ισχύουν για τα προϊόντα και τις υπηρεσίες της Hewlett-Packard περιέχονται στις ρητές δηλώσεις που συνοδεύουν αυτά τα προϊόντα και υπηρεσίες. Κανένα στοιχείο στο παρόν δεν δύναται να ερμηνευθεί ως πρόσθετη εγγύηση. Η HP δεν ευθύνεται για τεχνικά ή συντακτικά λάθη ή παραλείψεις του παρόντος εγγράφου.

Η HP αποποιείται κάθε ευθύνης σχετικά με τη χρήση ή την αξιοπιστία του λογισμικού της όταν χρησιμοποιείται σε συνδυασμό με εξοπλισμό που δεν παρέχεται από την HP.

Το παρόν έγγραφο περιλαμβάνει πληροφορίες ιδιοκτησίας που προστατεύονται από το νόμο περί πνευματικής ιδιοκτησίας. ∆εν επιτρέπεται η δημιουργία φωτοτυπιών, η αναπαραγωγή ή η μετάφραση σε άλλη γλώσσα ολόκληρου ή μέρους του παρόντος εγγράφου, χωρίς την προηγούμενη γραπτή άδεια της HP.

Hewlett-Packard Company

Ταχ. Θυρ. 4010

Cupertino, CA 95015-4010

USA

Αυτό το προϊόν ενσωματώνει τεχνολογία προστασίας των πνευματικών δικαιωμάτων που προστατεύεται από ευρεσιτεχνίες στις ΗΠΑ και άλλα πνευματικά δικαιώματα. Η χρήση αυτής της τεχνολογίας προστασίας των πνευματικών δικαιωμάτων πρέπει να εξουσιοδοτηθεί από την Macrovision, και προορίζεται για οικιακή και άλλες περιορισμένες χρήσεις θέασης μόνο, εκτός αν υπάρξει διαφορετική εξουσιοδότηση από την Macrovision. Η αντίστροφη μηχανική (Reverse engineering) ή η αποσυναρμολόγηση(disassembly) απαγορεύεται.

Οι επωνυμίες Microsoft και Windows είναι εμπορικά σήματα της Microsoft Corporation στις Η.Π.Α. και σε άλλες χώρες.

Η HP υποστηρίζει τη νόμιμη χρήση της τεχνολογίας και δεν εγκρίνει ούτε ενθαρρύνει τη χρήση των προϊόντων της για σκοπούς πέρα από αυτούς που επιτρέπονται από τους νόμους προστασίας των πνευματικών δικαιωμάτων.

Οι πληροφορίες σε αυτό το έγγραφο ενδέχεται να τροποποιηθούν δίχως προειδοποίηση.

#### **Κατανόηση του χώρου στη μονάδα σκληρού δίσκου**

Η μονάδα σκληρού δίσκου στους υπολογιστές Hewlett-Packard και Compaq με προεγκατεστημένο το λειτουργικό σύστημα Microsoft® Windows® μπορεί να εμφανίζεται μικρότερη από το μέγεθος που αναφέρεται στις προδιαγραφές του προϊόντος, στην τεκμηρίωση ή στη συσκευασία. Οι σκληροί δίσκοι περιγράφονται και διαφημίζονται από τους κατασκευαστές αναφορικά με τη δεκαδική χωρητικότητα (βάση 10). Τα Windows Vista και άλλα προγράμματα, όπως το FDISK, χρησιμοποιούν δυαδικό σύστημα αρίθμησης (βάση 2).

Στην δεκαδική παράσταση, ένα megabyte (MB) ισούται με 1.000.000 byte και ένα gigabyte (GB) ισούται με 1.000.000.000 byte. Στο δυαδικό σύστημα αρίθμησης, το ένα megabyte ισούται με 1.048.576 byte και το ένα gigabyte ισούται με 1.073.741.824 byte. Λόγω του διαφορετικού συστήματος μέτρησης, ίσως διαπιστώσετε διαφορά μεταξύ του μεγέθους που αναφέρουν τα Microsoft Windows και του διαφημιζόμενου μεγέθους. Η χωρητικότητα αποθήκευσης της μονάδας σκληρού δίσκου είναι αυτή που δημοσιεύεται.

Τα Microsoft Windows αναφέρουν μικρότερη χωρητικότητα στο εργαλείο "Εξερεύνηση των Windows" και στο παράθυρο "Υπολογιστής" επειδή εμφανίζουν πληροφορίες για ένα διαμέρισμα του σκληρού δίσκου κάθε φορά. Ένα από τα διαμερίσματα περιέχει τις πληροφορίες αποκατάστασης συστήματος.

#### **Σημείωση για συστήματα που διαθέτουν διαμόρφωση με μνήμη 4 GB**

Για υπολογιστές με λειτουργικά συστήματα 32 bit, η μνήμη πάνω από τα 3 GB ενδέχεται να μην είναι διαθέσιμη στο σύνολό της εξαιτίας απαιτήσεων πόρων του συστήματος.

Αυτός ο περιορισμός δεν αφορά μόνο τα συστήματα HP και Compaq. Η μνήμη πάνω από τα 3 GB χρησιμοποιείται για πόρους συστήματος.

#### **Επιβεβαίωση συνολικής μνήμης**

Το BIOS του συστήματος εμφανίζει το συνολικό μέγεθος 4 GB της εγκατεστημένης μνήμης.

1. Ενεργοποιήστε τον υπολογιστή.

2. Πατήστε F10. Εμφανίζεται το μενού του BIOS. Επιβεβαιώστε την επιλογή Total Installed Memory (Συνολική εγκατεστημένη μνήμη).

# Πίνακας περιεχομένων

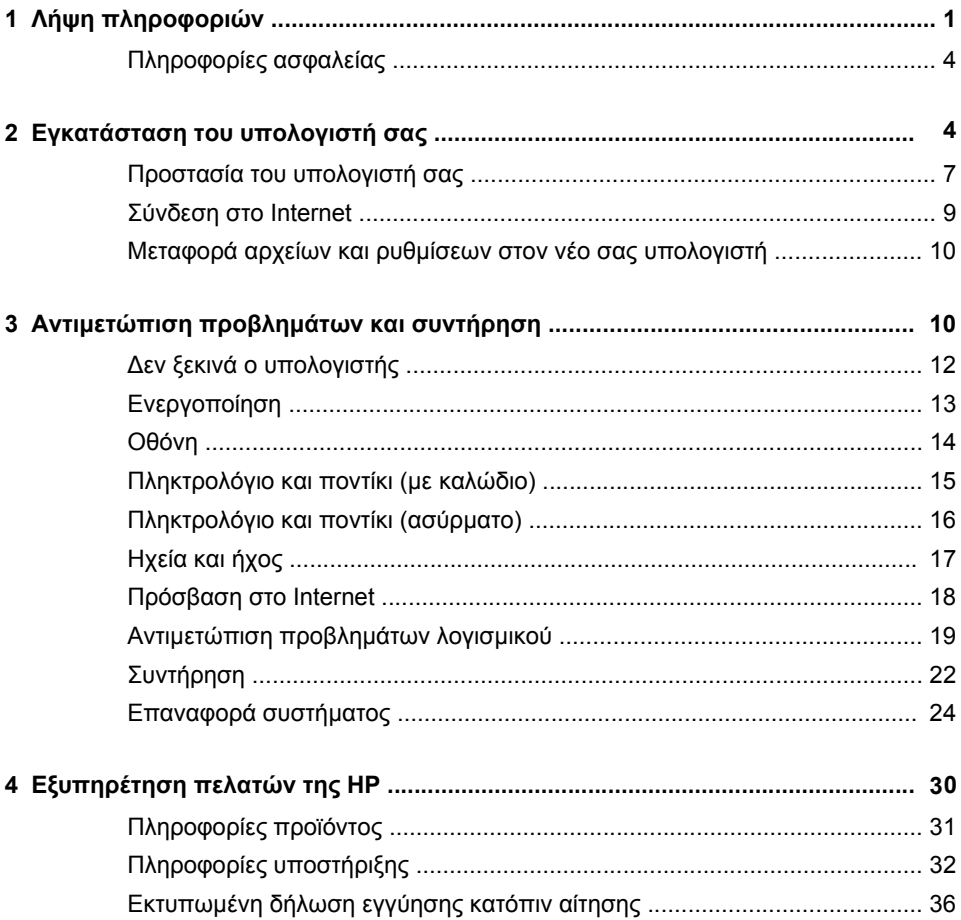

# <span id="page-6-0"></span>**1 Λήψη πληροφοριών**

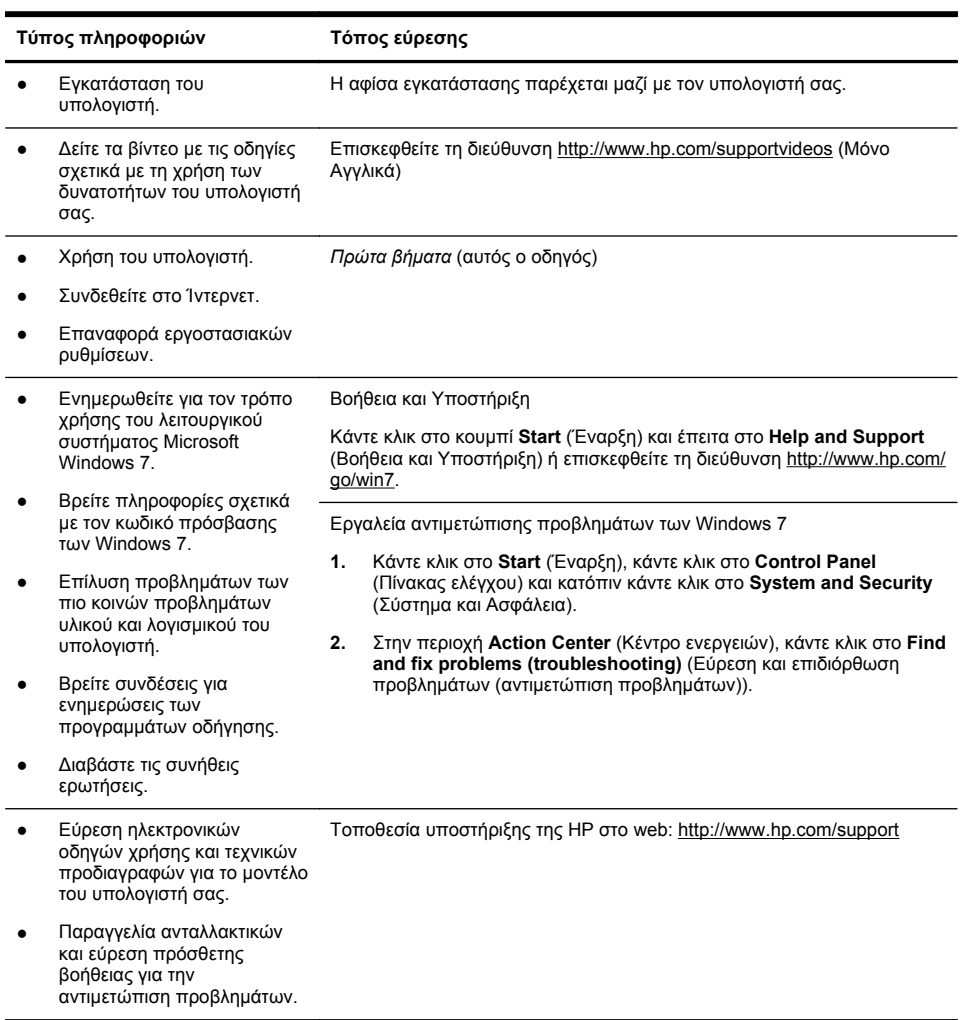

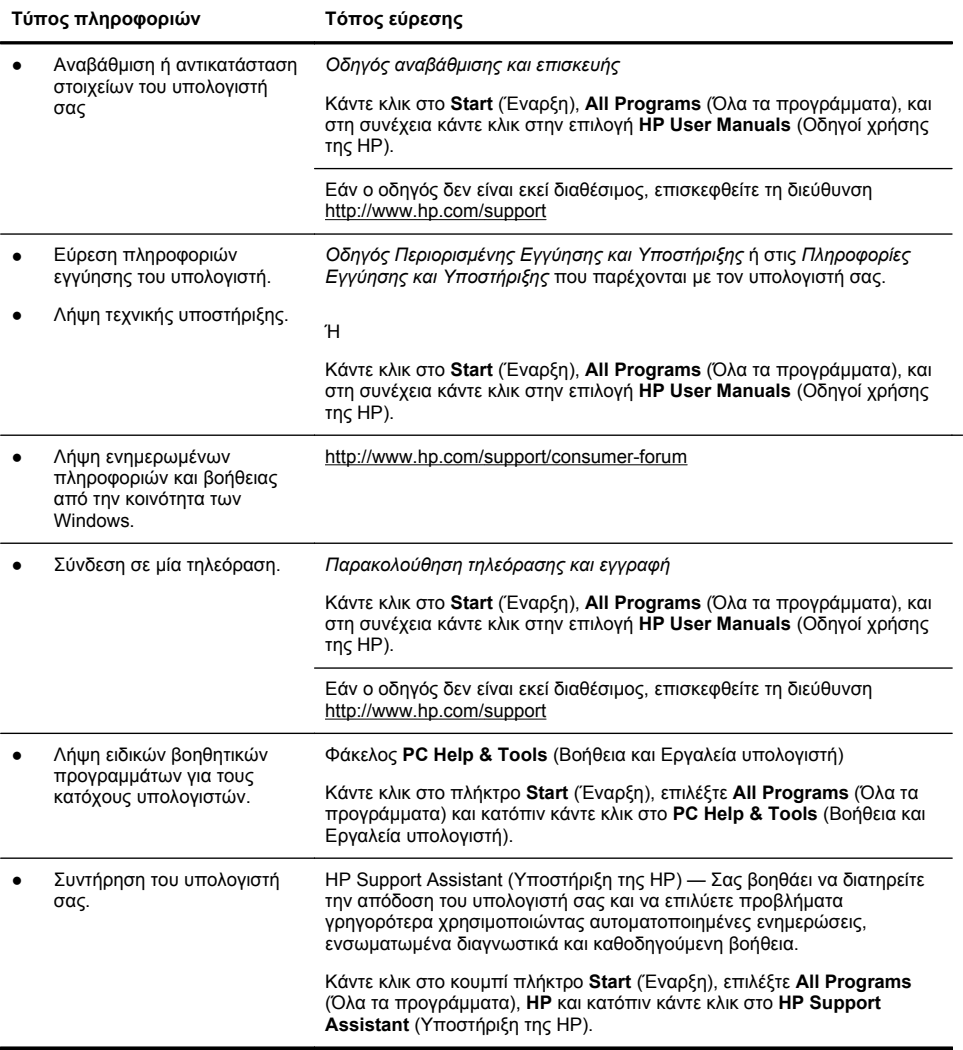

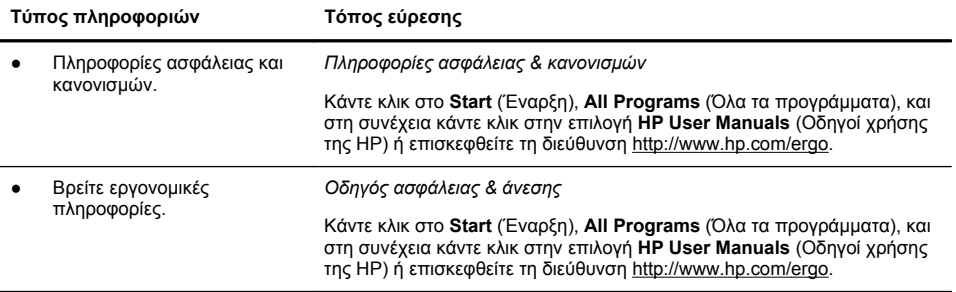

### <span id="page-9-0"></span>**Πληροφορίες ασφαλείας**

Για περισσότερες πληροφορίες ανατρέξτε στο έγγραφο *Κανονιστικές πληροφορίες και πληροφορίες για την ασφάλεια* στο φάκελο **HP User Manuals** (Οδηγοί χρήσης της HP). Κάντε κλικ στο **Start** (Έναρξη), **All Programs** (Όλα τα προγράμματα) και στη συνέχεια κάντε κλικ στην επιλογή **HP User Manuals** (Οδηγοί χρήσης της HP).

**ΠΡΟΕΙ∆/ΣΗ!** Για να μειώσετε τον κίνδυνο ηλεκτροπληξίας ή καταστροφής του εξοπλισμού σας:

• Τοποθετήστε τον υπολογιστή σε θέση μακριά από νερό, σκόνη, υγρασία και αιθάλη. Όλα αυτά μπορεί να αυξάνουν την θερμοκρασία στο εσωτερικό ή μπορεί να προκαλέσουν πυρκαγιά ή ηλεκτροπληξία.

• Μην αποσυνδέετε το βύσμα γείωσης του καλωδίου τροφοδοσίας. Το βύσμα γείωσης αποτελεί σημαντικό χαρακτηριστικό ασφαλείας.

• Συνδέστε το καλώδιο τροφοδοσίας σε γειωμένη πρίζα στην οποία υπάρχει συνεχώς εύκολη πρόσβαση.

• ∆ιακόψτε την τροφοδοσία του εξοπλισμού αποσυνδέοντας το καλώδιο τροφοδοσίας από την πρίζα. Για αποφύγετε την άμεση έκθεση στη δέσμη λέιζερ, μην προσπαθήσετε να ανοίξετε τις υποδοχές των μονάδων CD ή DVD.

• Η τροφοδοσία είναι προρρυθμισμένη για τη χώρα/περιοχή όπου αγοράσατε τον υπολογιστή. Εάν μετακινηθείτε, ελέγξτε τις απαιτήσεις της τάσης στη νέα τοποθεσία σας πριν συνδέσετε τον υπολογιστή σε μια πρίζα.

**ΠΡΟΕΙ∆/ΣΗ!** Ο υπολογιστής μπορεί να είναι βαρύς. Βεβαιωθείτε ότι ακολουθείτε τις εργονομικά σωστές διαδικασίες ανύψωσης κατά τη μεταφορά του υπολογιστή.

Για να μειώσετε τον κίνδυνο σοβαρού τραυματισμού, διαβάστε τον Οδηγό ασφάλειας & άνεσης. Ο οδηγός αυτός βρίσκεται στο web, στη διεύθυνση <http://www.hp.com/ergo>.

## **2 Εγκατάσταση του υπολογιστή σας**

**ΣΗΜΕΙΩΣΗ** Ορισμένες λειτουργίες ενδεχομένως δεν είναι διαθέσιμες στα συστήματα που αποστέλλονται χωρίς να υπάρχει εγκατεστημένη κάποια από τις εκδόσεις των Windows της Microsoft.

- **1.** Τοποθετήστε τον υπολογιστή κατά τρόπο ώστε να μην εμποδίζονται τα ανοίγματα αερισμού και τα καλώδια να μην βρίσκονται σε διάδρομο όπου μπορεί να πατηθούν ή να υποστούν ζημία από έπιπλα που τοποθετούνται πάνω τους.
- **2.** Συνδέστε όλα τα καλώδια τροφοδοσίας από την οθόνη, τον υπολογιστή και τα διάφορα εξαρτήματα σε μία διάταξη προστασίας από τις απότομες μεταβολές της τάσης, η οποία πρέπει να φέρει ειδική σήμανση που θα επιβεβαιώνει ότι προσφέρεται προστασία από τις απότομες μεταβολές της τάσης ή χρησιμοποιήστε ένα σύστημα αδιάλειπτης παροχής ρεύματος (UPS) ή μια παρόμοια συσκευή. Αν ο υπολογιστής έχει κάρτα τηλεόρασης ή σύνδεση μόντεμ ή τηλεφώνου, προστατέψτε τον υπολογιστή χρησιμοποιώντας τη συσκευή προστασίας από μεταβολές της τάσης και σε εκείνες τις εισόδου σήματος. Συνδέστε το καλώδιο τηλεόρασης ή το καλώδιο τηλεφώνου στις εισόδους και τις εξόδους της διάταξης προστασίας από τις μεταβολές της τάσης και στη συνέχεια συνδέστε τη διάταξη στον υπολογιστή.
- **3.** Πραγματοποιήστε λήψη και εγκαταστήστε τις ενημερώσεις του λειτουργικού συστήματος.
	- **α.** Βρείτε με ποιο λειτουργικό σύστημα και έκδοση λειτουργεί επί του παρόντος ο υπολογιστής σας.

(Κάντε κλικ στο **Start** (Έναρξη) > **Control Panel** (Πίνακας ελέγχου) και κάντε διπλό κλικ στο **System** (Σύστημα). Το λειτουργικό σύστημα και η έκδοση εμφανίζονται κάτω από την έκδοση των Windows.)

- **β.** Ανοίξτε το πρόγραμμα περιήγησης στο web και μεταβείτε στη διεύθυνση [http://www.hp.com/support.](http://www.hp.com/support)
- **γ.** Επιλέξτε τη χώρα και τη γλώσσα σας, εάν απαιτείται, και κάντε κλικ στο **Support & Drivers** (Υποστήριξη & Προγράμματα οδήγησης).
- **δ.** Επιλέξτε **Download drivers and software (and firmware)** (Λήψη προγραμμάτων οδήγησης και λογισμικού (και υλικολογισμικού), στο πεδίο προϊόντος πληκτρολογήστε το όνομα μοντέλου και τον αριθμό του υπολογιστή σας και πατήστε Enter.
- **ε.** Εάν είναι απαραίτητο, επιλέξτε το μοντέλο του υπολογιστή σας από το **Product search results** (Αποτελέσματα αναζήτησης προϊόντος).
- **ζ.** Επιλέξτε το λειτουργικό σας σύστημα.
- **η.** Κάντε κλικ στο **Download** (Λήψη) δίπλα από κάθε ενημέρωση που επιθυμείτε να λάβετε.
- **θ.** Ακολουθήστε τις οδηγίες στην οθόνη για να εγκαταστήσετε κάθε ληφθείσα ενημέρωση.
- **4.** Κοιτάξτε μέσα στη συσκευασία του υπολογιστή για πρόσθετες εκτυπωμένες αναλυτικές πληροφορίες ή ενημερώσεις.
- **5.** ∆ιαβάστε το έγγραφο *Κανονιστικές πληροφορίες και πληροφορίες για την ασφάλεια* στον φάκελο HP User Manuals (Οδηγοί χρήσης της HP).
- **6.** ∆ιαβάστε το έγγραφο *Οδηγός ασφάλειας και άνεσης* για τη σωστή εγκατάσταση του σταθμού εργασίας, τη σωστή στάση καθώς και τις συνήθειες εργασίας των χρηστών υπολογιστών αλλά και συμβουλές για την υγεία τους. Παρέχονται επίσης σημαντικές πληροφορίες ασφαλείας σχετικά με μηχανικά και ηλεκτρικά ζητήματα. Κάντε κλικ στο **Start** (Έναρξη), **All Programs** (Όλα τα προγράμματα), και στη συνέχεια κάντε κλικ στην επιλογή **HP User Manuals** (Οδηγοί χρήσης της HP) ή επισκεφθείτε τη διεύθυνση [http://www.hp.com/](http://www.hp.com/ergo) [ergo](http://www.hp.com/ergo).

### <span id="page-12-0"></span>**Προστασία του υπολογιστή σας**

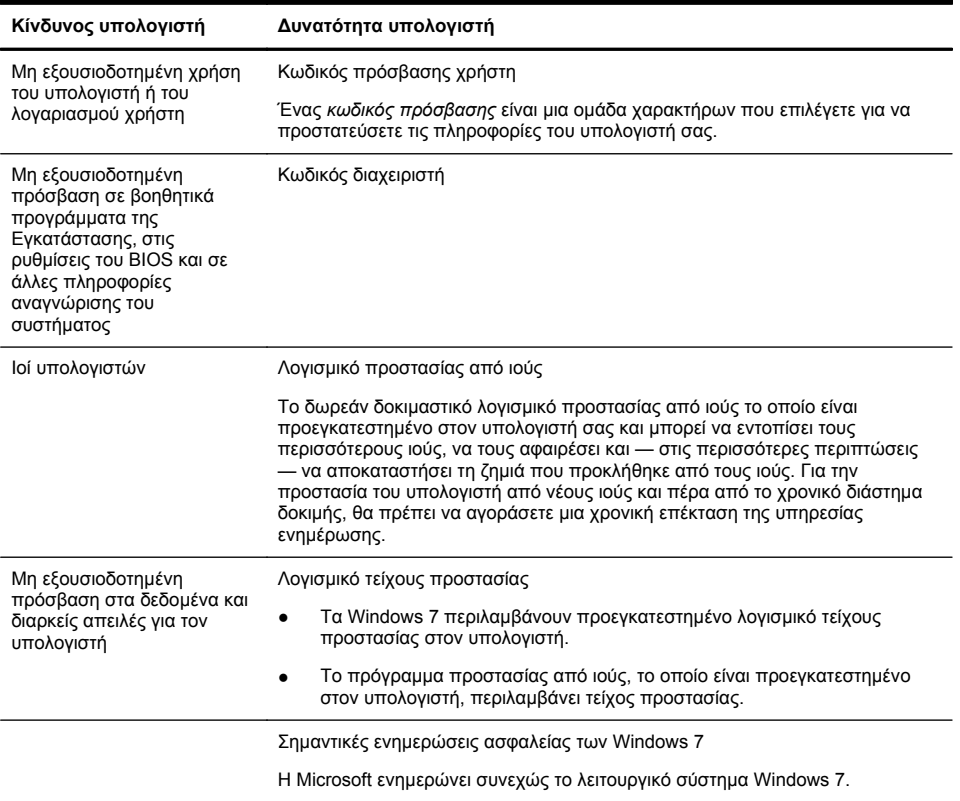

Αφού ολοκληρώσετε την αρχική ρύθμιση του υπολογιστή, ίσως θέλετε να εγκαταστήσετε πρόσθετα προγράμματα λογισμικού ή συσκευές υλικού. Ελέγξτε το λειτουργικό σύστημα, τη μνήμη και τις άλλες απαιτήσεις πριν από την αγορά του νέου λογισμικού ή του νέου υλικού για τον υπολογιστή σας. Ακολουθήστε τις οδηγίες του κατασκευαστή του λογισμικού για την εγκατάσταση του νέου λογισμικού.

**ΣΗΜΕΙΩΣΗ** Πρέπει να χρησιμοποιείτε μόνο αυθεντικό λογισμικό με άδεια χρήσης. Η εγκατάσταση αντιγραμμένου λογισμικού μπορεί να έχει ως αποτέλεσμα μη ευσταθή εγκατάσταση, την προσβολή του υπολογιστή από ιό, ή μπορεί να είναι παράνομη.

Οι λύσεις ασφαλείας μπορούν να παρεμποδίσουν την κλοπή, την κακόβουλη χρήση και διάφορες επιθέσεις μέσω λογισμικού αλλά δεν μπορούν να αποτρέψουν όλα αυτά με απόλυτη βεβαιότητα.

### <span id="page-14-0"></span>**Σύνδεση στο Internet**

Βήματα για να συνδεθείτε στο Internet:

- **1.** Συνδέστε το υλικό όπως απεικονίζεται στην αφίσα εγκατάστασης.
- **2.** Απόκτηση υπηρεσίας Internet.
	- ∆ημιουργήστε ένα λογαριασμό σε παροχέα υπηρεσιών Internet (ISP). Αν έχετε ήδη ένα λογαριασμό με έναν παροχέα, παραλείψτε αυτό το βήμα και ακολουθήστε τις οδηγίες που δίνονται από τον παροχέα.
	- Αν δεν έχετε κάνει τις ρυθμίσεις του υπολογιστή για τις υπηρεσίες Internet κατά την πρώτη εγκατάσταση του υπολογιστή, προβείτε στις σχετικές ρυθμίσεις τώρα χρησιμοποιώντας το Online Services:
		- **α.** Kάντε κλικ στο πλήκτρο **Start** (Έναρξη), επιλέξτε **All Programs** (Όλα τα προγράμματα), κάντε κλικ στο πλήκτρο **Online Services** (Ηλεκτρονικές υπηρεσίες) και κάντε κλικ στο **Get Online** (Σύνδεση στο δίκτυο).
		- **β.** Ακολουθήστε τις οδηγίες στην οθόνη για να επιλέξετε έναν παροχέα υπηρεσιών Internet και ρυθμίστε την υπηρεσία Internet.
			- **ΣΗΜΕΙΩΣΗ** Το πρόγραμμα Online Services παρέχει μια λίστα παροχέων υπηρεσιών Internet, αλλά μπορείτε να επιλέξετε κάποιον άλλον παροχέα ή να μεταφέρετε έναν υπάρχοντα λογαριασμό σε αυτόν τον υπολογιστή. Για να μεταφέρετε υπάρχοντες λογαριασμούς, ακολουθήστε τις οδηγίες που δίνονται από τον παροχέα.
- **3.** Χρησιμοποιώντας την σύνδεσή σας στο ∆ιαδίκτυο μέσω του παροχέα υπηρεσιών ∆ιαδικτύου, ανοίξτε κάποιο πρόγραμμα περιήγησης και περιηγηθείτε στο ∆ιαδίκτυο.

**ΣΗΜΕΙΩΣΗ** Αν έχετε προβλήματα με τη σύνδεση στο Internet, ανατρέξτε στην ενότητα [Πρόσβαση](#page-23-0) στο Internet στη σελίδα 18.

### <span id="page-15-0"></span>**Μεταφορά αρχείων και ρυθμίσεων στον νέο σας υπολογιστή**

Μπορείτε να αντιγράψετε αρχεία από έναν άλλο υπολογιστή στον νέο σας υπολογιστή χρησιμοποιώντας δίσκους CD ή DVD, memory stick και εξωτερικούς σκληρούς δίσκους. Μπορείτε επίσης να χρησιμοποιήσετε το λογισμικό Windows Easy Transfer (Εύκολη μεταφορά των Windows), το οποίο περιλαμβάνεται στα Windows 7 (μόνο σε επιλεγμένα μοντέλα), για να αντιγράψετε αρχεία και ρυθμίσεις σε μια συσκευή αποθήκευσης ή, χρησιμοποιώντας ένα καλώδιο εύκολης μεταφοράς, μπορείτε να μεταφέρετε απευθείας αρχεία και ρυθμίσεις από έναν άλλο υπολογιστή στο νέο σας υπολογιστή. Το καλώδιο εύκολης μεταφοράς είναι ένα καλώδιο USB που έχει σχεδιαστεί ειδικά για τη σύνδεση δύο υπολογιστών και λειτουργεί με το λογισμικό Windows Easy Transfer (Εύκολη μεταφορά των Windows).

**ΣΗΜΕΙΩΣΗ** Το καλώδιο εύκολης μεταφοράς πωλείται χωριστά. Ένα τυπικό καλώδιο USB *δεν* θα λειτουργήσει σωστά.

Για να μεταφέρετε τα αρχεία και τις ρυθμίσεις:

- **1.** Πατήστε το κουμπί **Start** (Έναρξη), πληκτρολογήστε Windows Easy Transfer (Εύκολη μεταφορά των Windows) στο πλαίσιο **Start Search** (Έναρξη αναζήτησης) και μετά κάντε κλικ στο **Windows Easy Transfer** (Εύκολη μεταφορά των Windows).
- **2.** Ακολουθήστε τις οδηγίες στην οθόνη του οδηγού για το Windows Easy Transfer (Εύκολη μεταφορά των Windows) για να μεταφέρετε τα αρχεία σας στο νέο υπολογιστή.

**ΣΗΜΕΙΩΣΗ** Ορισμένες λειτουργίες ενδεχομένως δεν είναι διαθέσιμες στα συστήματα που αποστέλλονται χωρίς να υπάρχει εγκατεστημένη κάποια από τις εκδόσεις των Windows της Microsoft.

## **3 Αντιμετώπιση προβλημάτων και συντήρηση**

Ανατρέξτε στην τεκμηρίωση που παρέχεται από τον κατασκευαστή του προϊόντος για πληροφορίες σχετικά με προβλήματα περιφερειακών, όπως προβλήματα με την οθόνη ή τον εκτυπωτή. Οι παρακάτω πίνακες παρουσιάζουν ορισμένα ζητήματα που ενδέχεται να αντιμετωπίσετε κατά την εγκατάσταση, την εκκίνηση ή τη χρήση του υπολογιστή σας, καθώς και τις πιθανές λύσεις.

Για περισσότερες πληροφορίες ή για επιπλέον επιλογές αντιμετώπισης προβλημάτων, δείτε την ενότητα Λήψη [πληροφοριών](#page-6-0) στη σελίδα 1.

### <span id="page-17-0"></span>**∆εν ξεκινά ο υπολογιστής**

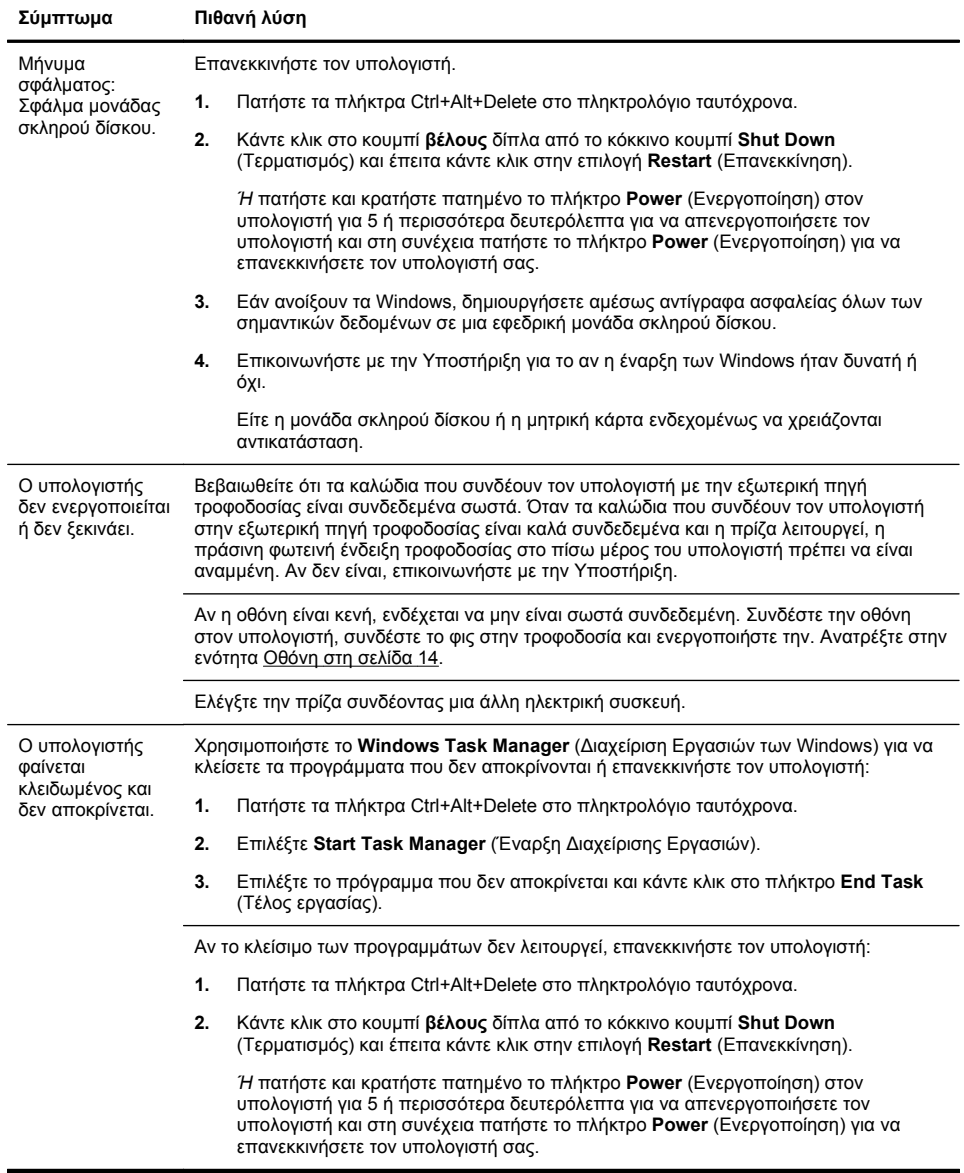

## <span id="page-18-0"></span>**Ενεργοποίηση**

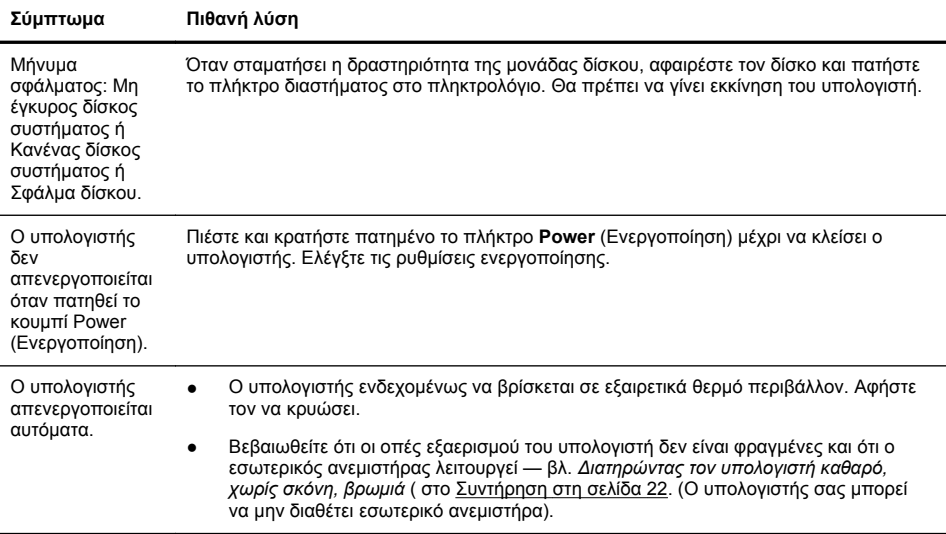

### <span id="page-19-0"></span>**Οθόνη**

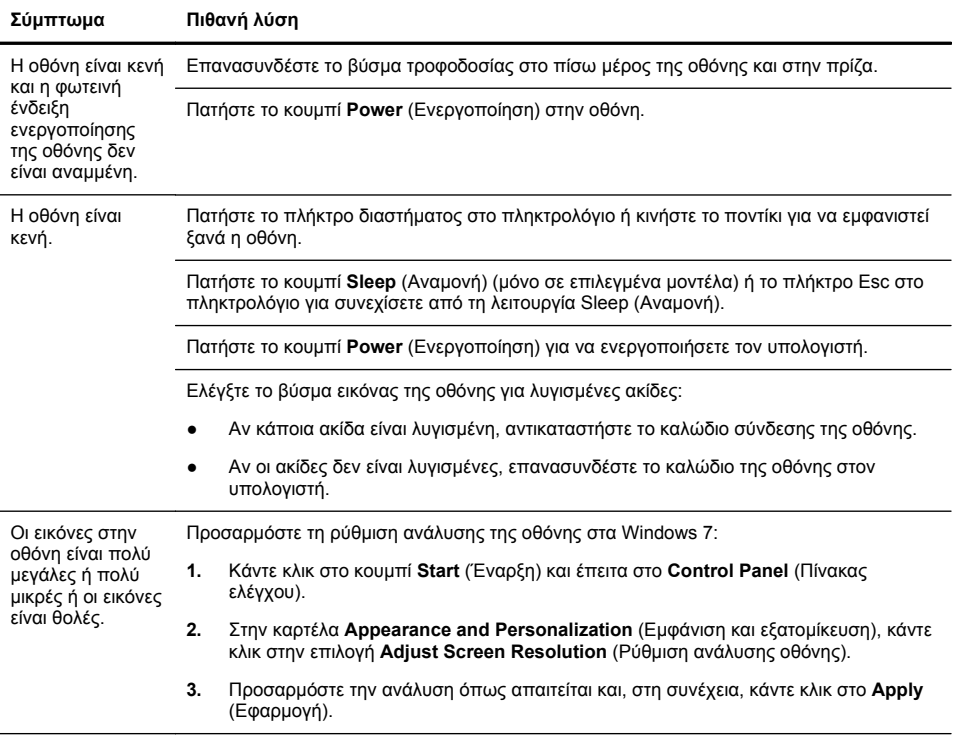

**ΣΗΜΕΙΩΣΗ** Εκτός από τις πληροφορίες που αναφέρονται εδώ, ανατρέξτε επίσης στην τεκμηρίωση που συνόδευε την οθόνη.

### <span id="page-20-0"></span>**Πληκτρολόγιο και ποντίκι (με καλώδιο)**

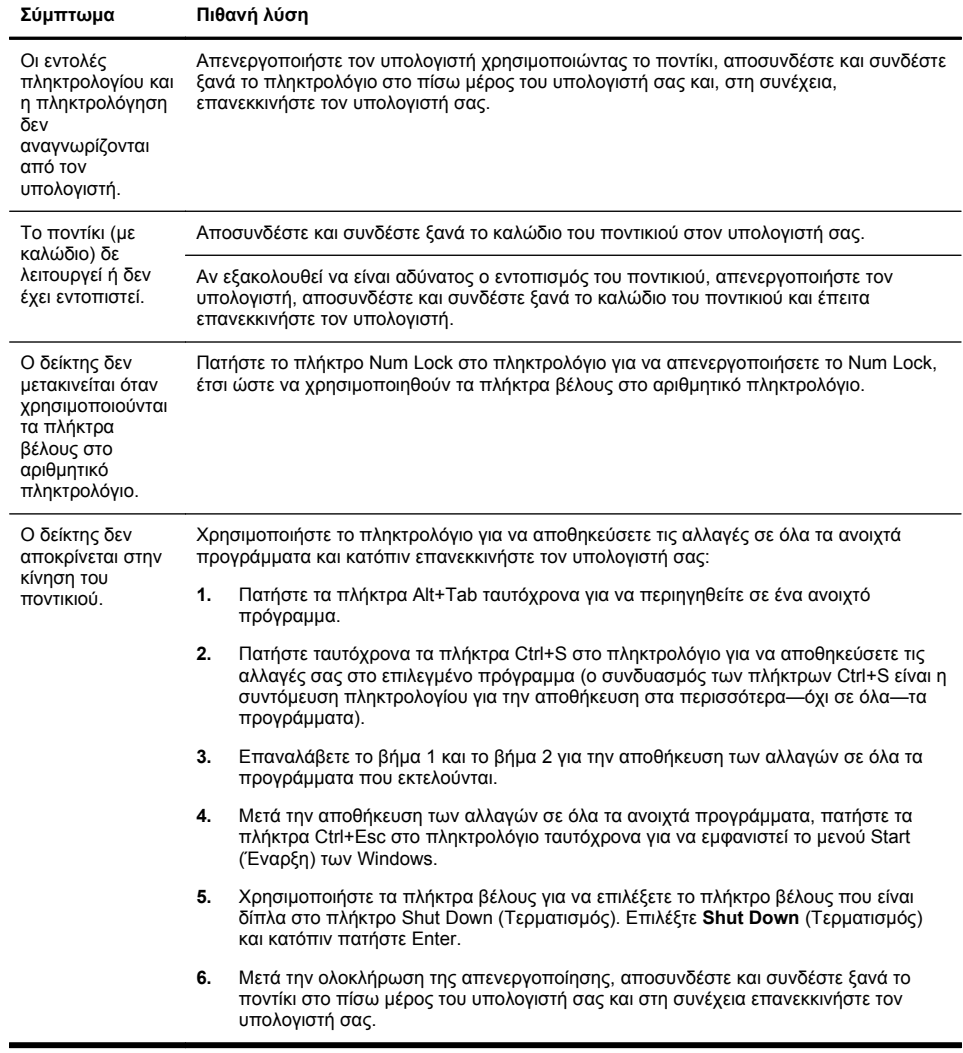

### <span id="page-21-0"></span>**Πληκτρολόγιο και ποντίκι (ασύρματο)**

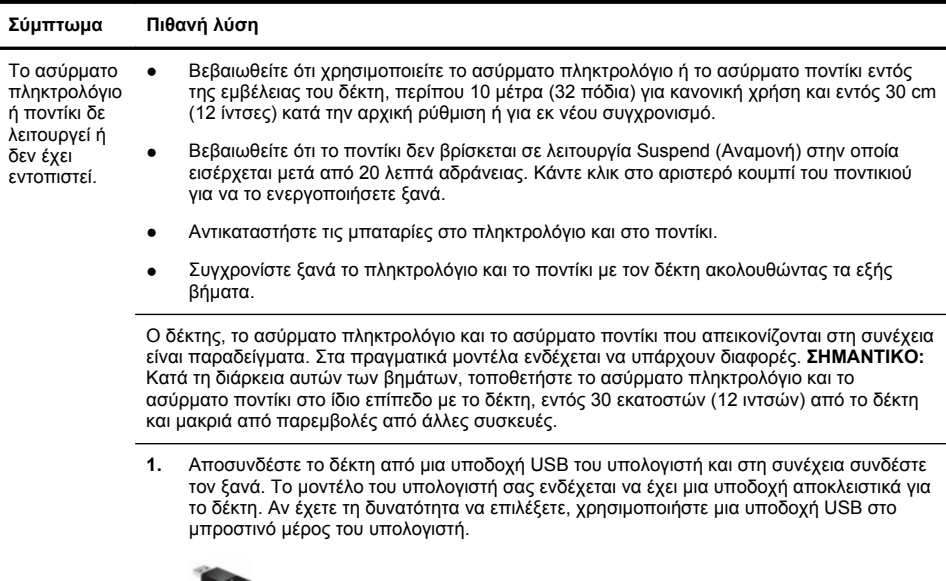

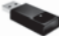

**2.** Ελέγξτε ότι το ποντίκι είναι ενεργοποιημένο (**A**) και πατήστε παρατεταμένα το κουμπί **Connect** (Σύνδεση) (**B**) στην κάτω πλευρά του ποντικιού για 5 έως 10 δευτερόλεπτα, μέχρι η φωτεινή ένδειξη LED του δέκτη να ανάψει ή να σταματήσει να αναβοσβήνει. Η περίοδος σύνδεσης του δέκτη λήγει μετά από 60 δευτερόλεπτα. Για να βεβαιωθείτε ότι όντως πραγματοποιήθηκε σύνδεση και ότι δεν έληξε απλά ο χρόνος σύνδεσης, μετακινήστε το ποντίκι και ελέγξτε εάν αποκρίνεται στην οθόνη.

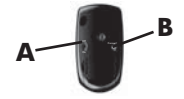

- **3.** Μετά τη δημιουργία της σύνδεσης του ποντικιού, συνεχίστε με τα βήματα που ακολουθούν για να επαναλάβετε τη διαδικασία για το πληκτρολόγιο.
- **4.** Πατήστε παρατεταμένα το κουμπί **Connect** (Σύνδεση) (**C**) στην κάτω πλευρά του πληκτρολογίου για 5 έως 10 δευτερόλεπτα, μέχρι η φωτεινή ένδειξη LED στο δέκτη να ανάψει ή να σταματήσει να αναβοσβήνει.

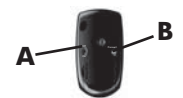

## <span id="page-22-0"></span>**Ηχεία και ήχος**

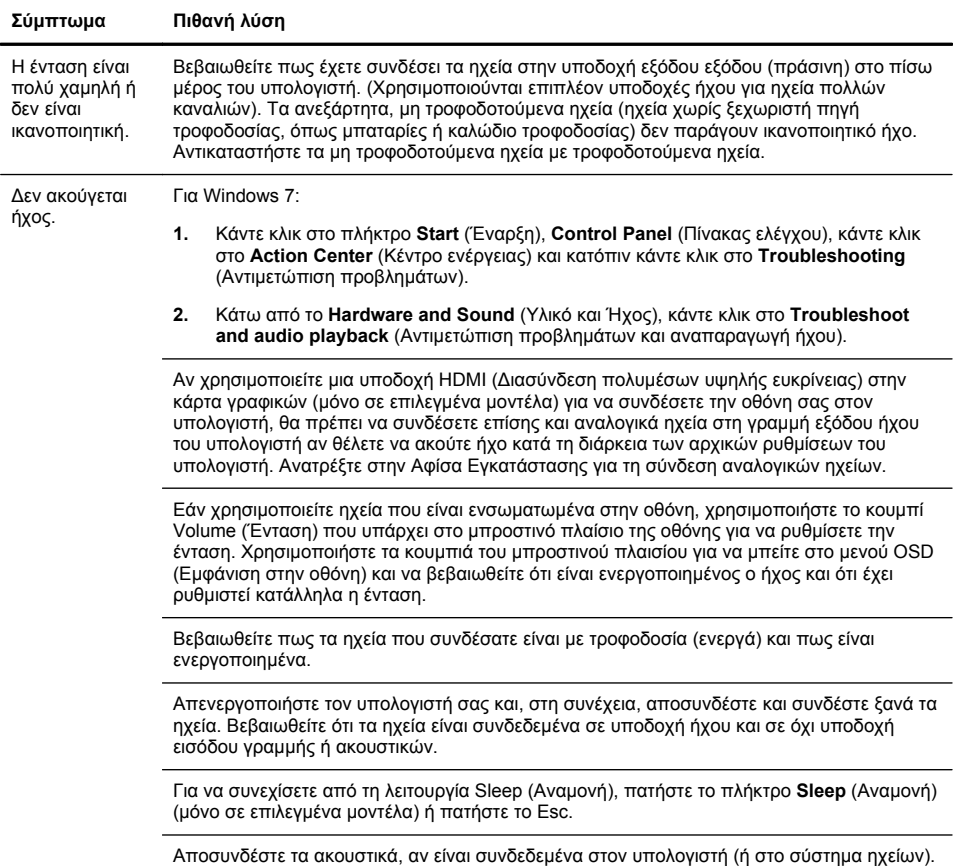

## <span id="page-23-0"></span>**Πρόσβαση στο Internet**

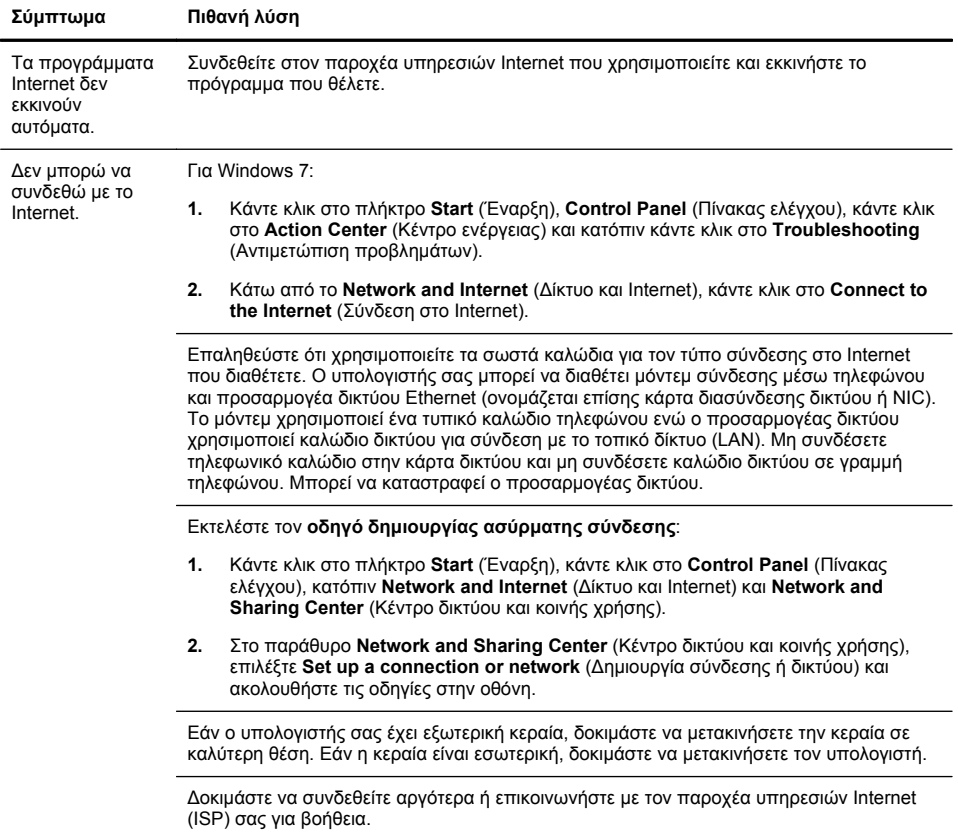

### <span id="page-24-0"></span>**Αντιμετώπιση προβλημάτων λογισμικού**

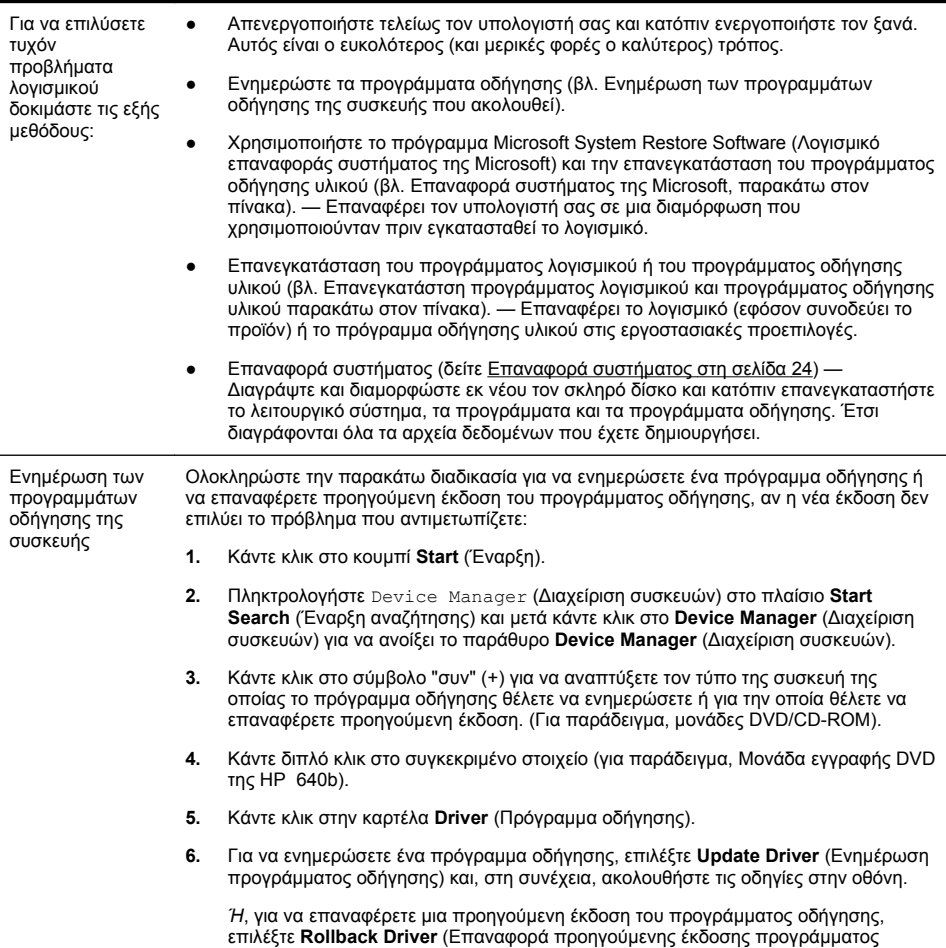

οδήγησης) και ακολουθήστε τις οδηγίες στην οθόνη.

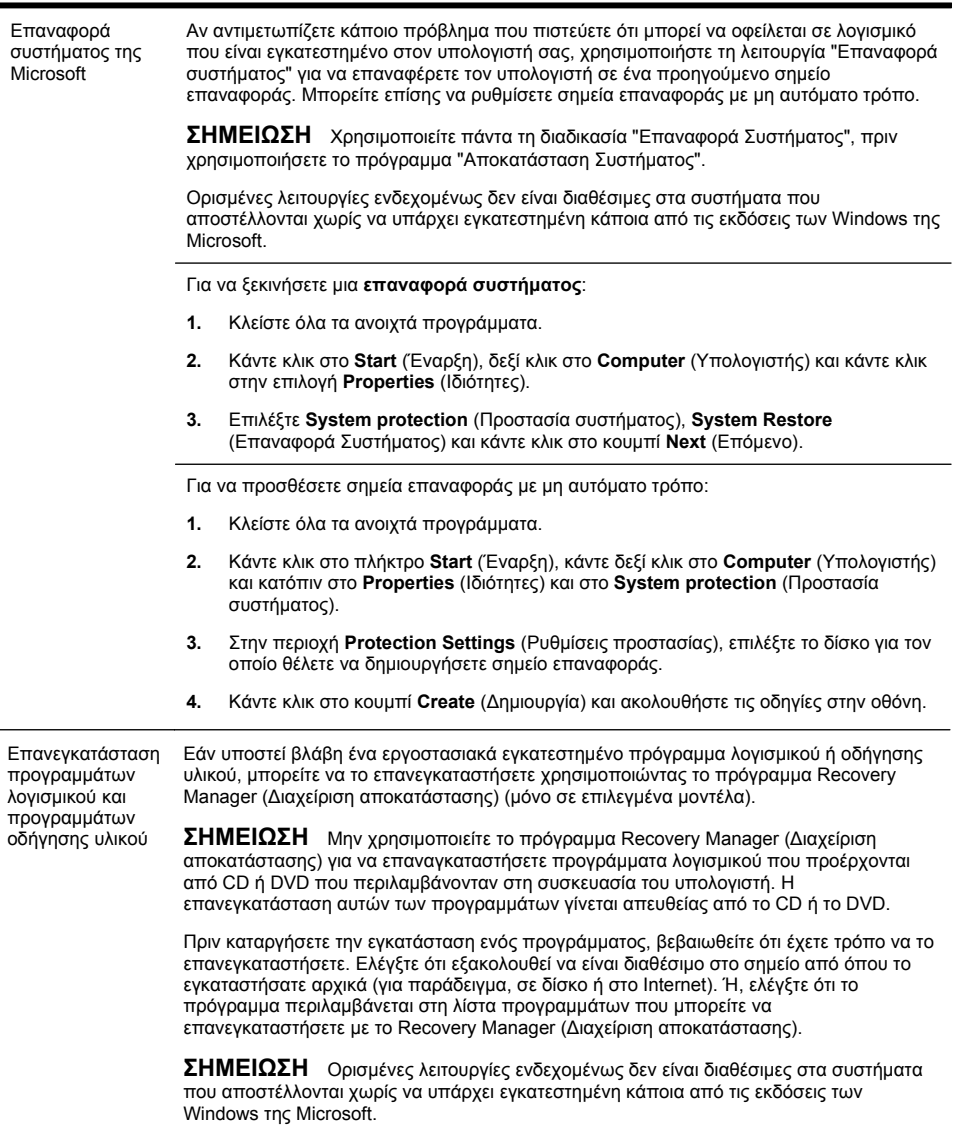

Επανεγκατάσταση προγραμμάτων λογισμικού και προγραμμάτων οδήγησης υλικού

Για να ελέγξετε τη λίστα των προγραμμάτων με δυνατότητα εγκατάστασης στο Recovery Manager (∆ιαχείριση αποκατάστασης):

- **1.** Κάντε κλικ στο κουμπί **Start** (Έναρξη), επιλέξτε **All Programs** (Όλα τα προγράμματα), **Recovery Manager** (∆ιαχείριση αποκατάστασης) και κάντε κλικ στο **Recovery Manager** (∆ιαχείριση αποκατάστασης). Αν σας ζητηθεί, κάντε κλικ στο **Yes** (Ναι) για να επιτρέψετε στο πρόγραμμα να συνεχίσει.
- **2.** Στην περιοχή **I need help immediately** (Χρειάζομαι βοήθεια αμέσως)', κάντε κλικ στην επιλογή **Software Program Reinstallation** (Επανεγκατάσταση προγράμματος λογισμικού).
- **3.** Κάντε κλικ στο κουμπί **Next** (Επόμενο) στην οθόνη υποδοχής. Ανοίγει μια λίστα προγραμμάτων. Ελέγξτε εάν περιλαμβάνεται στη λίστα το πρόγραμμα που θέλετε.

Για να επανεγκαταστήσετε ένα πρόγραμμα με το **Recovery Manager** (∆ιαχείριση αποκατάστασης):

- **1.** Κάντε κλικ στο πλήκτρο **Start** (Έναρξη), κάντε κλικ στο **All Programs** (Όλα τα προγράμματα), **Recovery Manager** (∆ιαχείριση αποκατάστασης) και κατόπιν κάντε κλικ στο **Recovery Manager** (∆ιαχείριση αποκατάστασης).
- **2.** Κάντε κλικ στο **Software Program Reinstallation** (Επανεγκατάσταση προγράμματος λογισμικού) και στη συνέχεια κάντε κλικ στο **Next** (Επόμενο) στην οθόνη **υποδοχής**.
- **3.** Επιλέξτε το πρόγραμμα που θέλετε να εγκαταστήσετε, κάντε κλικ στο κουμπί **Next** (Επόμενο),και ακολουθήστε τις οδηγίες στην οθόνη.
- **4.** Αφού ολοκληρωθεί η διαδικασία επανεγκατάστασης, επανεκκινήστε τον υπολογιστή. **∆εν πρέπει να παραλείψετε το τελευταίο βήμα.** Μετά την αποκατάσταση προγραμμάτων λογισμικού ή προγραμμάτων οδήγησης υλικού, πρέπει να επανεκκινήσετε τον υπολογιστή.

Για να καταργήσετε την εγκατάσταση ενός προγράμματος:

- **1.** Κλείστε όλα τα προγράμματα λογισμικού και τους φακέλους.
- **2.** Καταργήστε την εγκατάσταση του κατεστραμμένου προγράμματος:
	- **α.** Κάντε κλικ στο κουμπί **Start** (Έναρξη) και έπειτα στο **Control Panel** (Πίνακας ελέγχου).
	- **β.** Στην περιοχή **Programs** (Προγράμματα), κάντε κλικ στην επιλογή **Uninstall a program** (Κατάργηση εγκατάστασης προγράμματος).
	- **γ.** Επιλέξτε το πρόγραμμα που θέλετε να καταργήσετε και κάντε κλικ στην επιλογή **Uninstall** (Κατάργηση εγκατάστασης).
	- **δ.** Κάντε κλικ στο κουμπί **Yes** (Ναι), αν θέλετε να συνεχίσετε με τη διαδικασία κατάργησης της εγκατάστασης.

### <span id="page-27-0"></span>**Συντήρηση**

Είναι σημαντικό να εκτελείτε απλές εργασίες συντήρησης του υπολογιστή σας για να διασφαλίσετε πως έχει κορυφαία απόδοση.

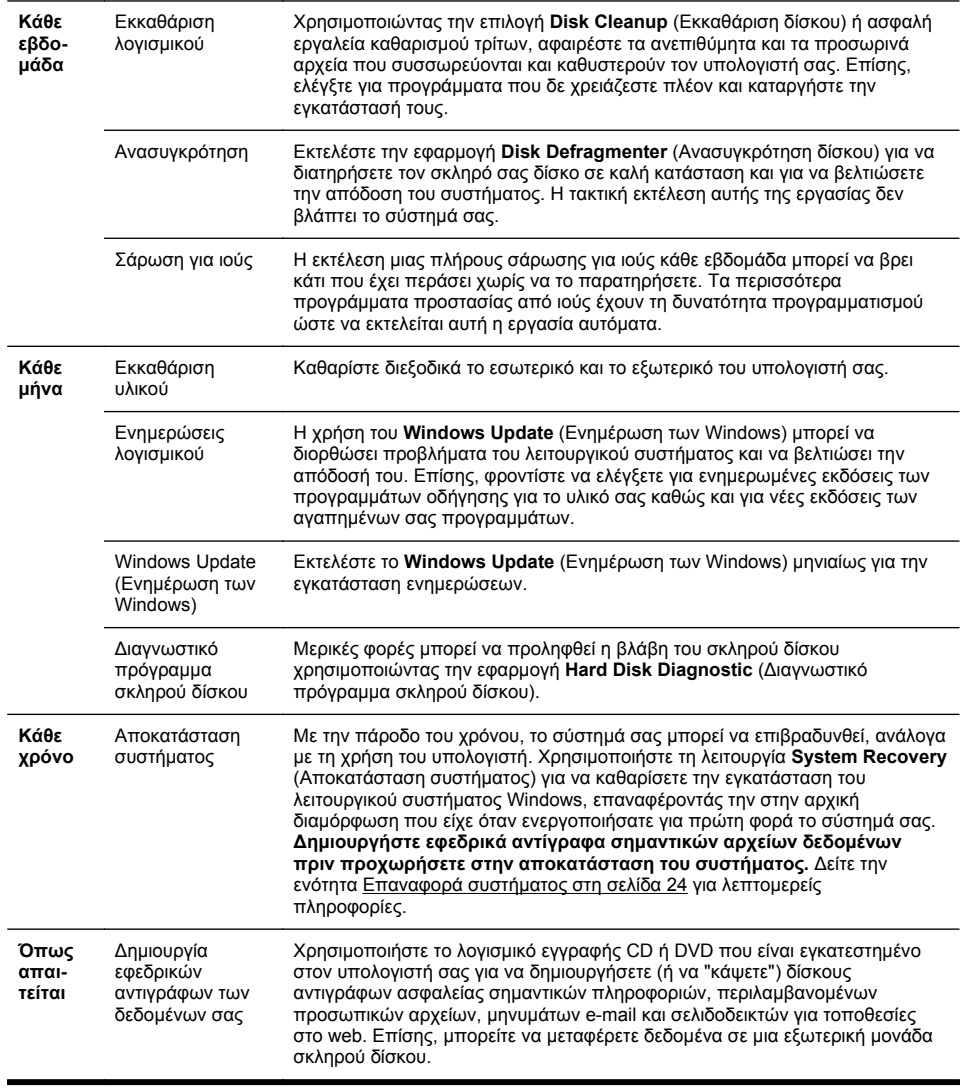

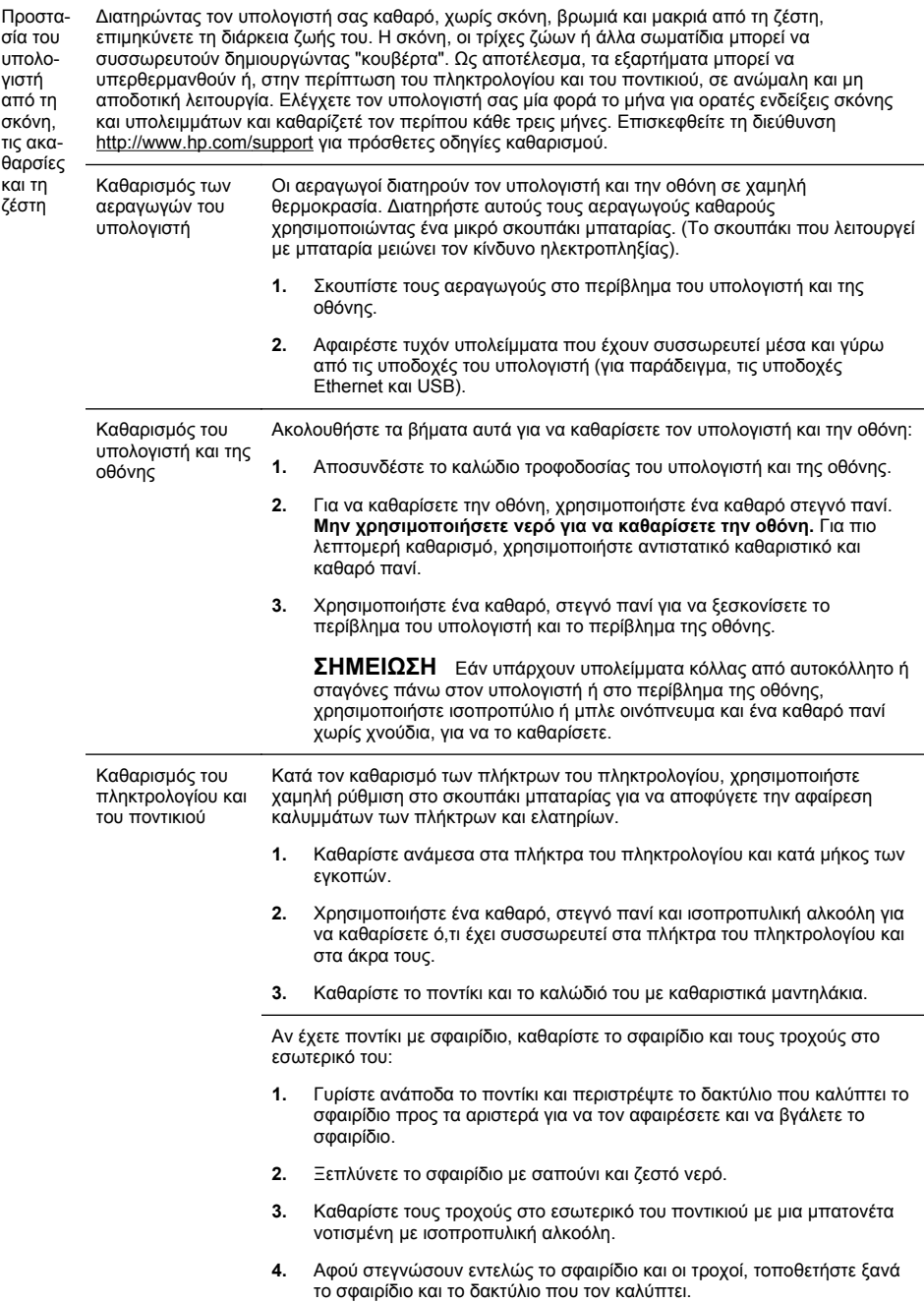

#### <span id="page-29-0"></span>**Επαναφορά συστήματος**

Η αποκατάσταση συστήματος διαγράφει και διαμορφώνει εκ νέου τη μονάδα σκληρού δίσκου, διαγράφοντας όλα τα αρχεία δεδομένων που έχετε δημιουργήσει και στη συνέχεια επανεγκαθιστά το λειτουργικό σύστημα, τα προγράμματα και τα προγράμματα οδήγησης. Ωστόσο, τα προγράμματα λογισμικού που δεν είχαν εγκατασταθεί στον υπολογιστή από τον κατασκευαστή, θα πρέπει να τα εγκαταστήσετε μόνοι σας. Σε αυτά περιλαμβάνονται τα προγράμματα λογισμικού που παρέχονταν σε αποθηκευτικά μέσα και περιλαμβάνονταν στη συσκευασία αξεσουάρ του υπολογιστή και τα προγράμματα λογισμικού που εγκαταστήσατε μετά την αγορά.

**ΣΗΜΕΙΩΣΗ** Χρησιμοποιείτε πάντα τη διαδικασία επαναφοράς συστήματος, πριν χρησιμοποιήσετε το πρόγραμμα αποκατάστασης συστήματος — βλ. *Επαναφορά συστήματος της Microsoft* στο Αντιμετώπιση [προβλημάτων](#page-24-0) λογισμικού στη σελίδα 19.

Ορισμένες λειτουργίες ενδεχομένως δεν είναι διαθέσιμες στα συστήματα που αποστέλλονται χωρίς να υπάρχει εγκατεστημένη κάποια από τις εκδόσεις των Windows της Microsoft.

Για να πραγματοποιήσετε αποκατάσταση του συστήματος, πρέπει να επιλέξετε μία από τις παρακάτω μεθόδους:

Εικόνα αποκατάστασης — Εκτελέστε την αποκατάσταση συστήματος από μια εικόνα αποκατάστασης που είναι αποθηκευμένη στη μονάδα σκληρού δίσκου. Η εικόνα αποκατάστασης είναι ένα αρχείο που περιέχει αντίγραφο του αρχικού λογισμικού που αποστέλλεται από τον κατασκευαστή. Για να εκτελέσετε μια επαναφορά συστήματος από την εικόνα αποκατάστασης, βλ. *Επαναφορά συστήματος από το μενού έναρξης των Windows 7* στο Επαναφορά συστήματος στη σελίδα 24.

**ΣΗΜΕΙΩΣΗ** Το είδωλο αποκατάστασης χρησιμοποιεί ένα τμήμα του σκληρού δίσκου που δεν μπορεί να χρησιμοποιηθεί για την αποθήκευση δεδομένων.

Μέσα αποκατάστασης — Εκτελέστε την αποκατάσταση συστήματος από μέσα αποκατάστασης που έχετε δημιουργήσει από αρχεία που είναι αποθηκευμένα στο σκληρό σας δίσκο ή που αγοράσατε ξεχωριστά. Για να δημιουργήσετε μέσα αποκατάστασης, βλ. *∆ημιουργία μέσων αποκατάστασης* στο Επαναφορά συστήματος στη σελίδα 24.

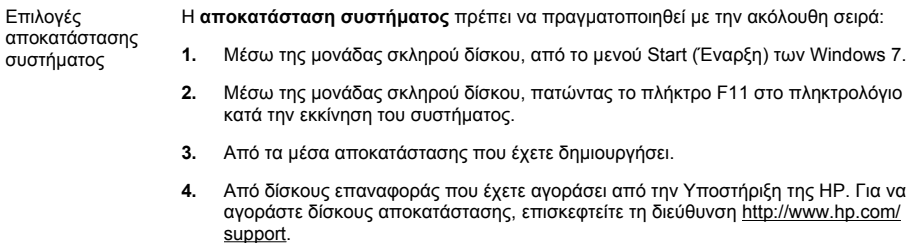

Αποκατάσταση συστήματος από το μενού Start (Έναρξη) των Windows 7

**ΠΡΟΣΟΧΗ** Η αποκατάσταση συστήματος διαγράφει όλα τα δεδομένα και τα προγράμματα που έχετε δημιουργήσει ή εγκαταστήσει μετά την αγορά. ∆ημιουργήστε αντίγραφα ασφαλείας όλων των σημαντικών δεδομένων σε έναν αφαιρούμενο δίσκο ή μια μονάδα USB flash.

Εάν ο υπολογιστής σας λειτουργεί και τα Windows 7 αποκρίνονται, χρησιμοποιήστε τα παρακάτω βήματα για να πραγματοποιήσετε **αποκατάσταση του συστήματος**.

- **1.** Απενεργοποιήστε τον υπολογιστή.
- **2.** Αποσυνδέστε όλες τις περιφερειακές συσκευές από τον υπολογιστή, εκτός από την οθόνη, το πληκτρολόγιο και το ποντίκι.
- **3.** Ενεργοποιήστε τον υπολογιστή.
- **4.** Κάντε κλικ στο πλήκτρο **Start** (Έναρξη), κάντε κλικ στο **All Programs** (Όλα τα προγράμματα), **Recovery Manager** (∆ιαχείριση αποκατάστασης) και κατόπιν κάντε κλικ στο **Recovery Manager** (∆ιαχείριση αποκατάστασης). Αν σας ζητηθεί, κάντε κλικ στο **Yes** (Ναι) για να επιτρέψετε στο πρόγραμμα να συνεχίσει.
- **5.** Στην περιοχή **I need help immediately** (Χρειάζομαι βοήθεια αμέσως), κάντε κλικ στην επιλογή **System Recovery** (Αποκατάσταση συστήματος).
- **6.** Επιλέξτε **Yes** (Ναι) και κάντε κλικ στο κουμπί **Next** (Επόμενο). Γίνεται επανεκκίνηση του υπολογιστή.

**ΣΗΜΕΙΩΣΗ** Εάν το σύστημά σας *δεν* εντοπίσει διαμέρισμα αποκατάστασης, θα σας ζητήσει να τοποθετήσετε ένα μέσο αποκατάστασης. Τοποθετήστε το δίσκο ή τη μονάδα USB flash, επιλέξτε **Yes** (Ναι) και κατόπιν κάντε κλικ στο κουμπί **Next** (Επόμενο) για επανεκκίνηση του υπολογιστή και εκτέλεση της ∆ιαχείρισης αποκατάστασης από τον δίσκο αποκατάστασης ή τη μονάδα USB flash. Αν χρησιμοποιείτε δίσκους, τοποθετήστε τον επόμενο δίσκο αποκατάστασης όταν σας ζητηθεί.

- **7.** Μετά από την επανεκκίνηση του υπολογιστή, θα δείτε πάλι την οθόνη υποδοχής της διαχείρισης αποκατάστασης. Στην περιοχή **I need help immediately** (Χρειάζομαι βοήθεια αμέσως), επιλέξτε **System Recovery** (Αποκατάσταση συστήματος). Εάν σας ζητηθεί να δημιουργήσετε αντίγραφα ασφαλείας των αρχείων σας και δεν το έχετε ήδη κάνει, επιλέξτε **Back up your files first (recommended)** (∆ημιουργία αντιγράφων ασφαλείας των αρχείων σας πρώτα (προτείνεται)) και στη συνέχεια κάντε κλικ στο κουμπί **Next** (Επόμενο). ∆ιαφορετικά, επιλέξτε **Recover without backing up your files** (Αποκατάσταση χωρίς δημιουργία αντιγράφων ασφαλείας αρχείων) και έπειτα κάντε κλικ στο κουμπί **Next** (Επόμενο).
- **8.** Ξεκινάει η αποκατάσταση του συστήματος. Όταν ολοκληρωθεί η αποκατάσταση του συστήματος, κάντε κλικ στο κουμπί **Finish** (Τέλος) για να επανεκκινήσετε τον υπολογιστή.
- **9.** Ολοκληρώστε τη διαδικασία δήλωσης και περιμένετε μέχρι να εμφανιστεί η επιφάνεια εργασίας.
- **10.** Απενεργοποιήστε τον υπολογιστή, επανασυνδέστε όλες τις περιφερειακές συσκευές και ενεργοποιήστε ξανά τον υπολογιστή.

Αποκατάσταση συστήματος κατά την εκκίνηση του συστήματος

**ΠΡΟΣΟΧΗ** Η αποκατάσταση συστήματος διαγράφει όλα τα δεδομένα και τα προγράμματα που έχετε δημιουργήσει ή εγκαταστήσει μετά την αγορά. ∆ημιουργήστε αντίγραφα ασφαλείας όλων των σημαντικών δεδομένων σε έναν αφαιρούμενο δίσκο ή μια μονάδα USB flash.

Εάν τα Windows 7 δεν αποκρίνονται αλλά ο υπολογιστής λειτουργεί, χρησιμοποιήστε τα παρακάτω βήματα για να πραγματοποιήσετε **αποκατάσταση του συστήματος**.

- **1.** Απενεργοποιήστε τον υπολογιστή. Αν είναι απαραίτητο, πατήστε παρατεταμένα το κουμπί **Power** (Ενεργοποίηση) μέχρι να απενεργοποιηθεί ο υπολογιστής.
- **2.** Αποσυνδέστε όλες τις περιφερειακές συσκευές από τον υπολογιστή, εκτός από την οθόνη, το πληκτρολόγιο και το ποντίκι.
- **3.** Πατήστε το κουμπί **Power** (Ενεργοποίηση) για να ενεργοποιήσετε τον υπολογιστή.
- **4.** Αμέσως μόλις δείτε το αρχικό λογότυπο της εταιρείας στην οθόνη, πατήστε επανειλημμένα το πλήκτρο F11 στο πληκτρολόγιο, έως ότου εμφανιστεί στην οθόνη το μήνυμα **Windows is Loading Files…** (Φόρτωση αρχείων από τα Windows...).
- **5.** Στην περιοχή **I need help immediately** (Χρειάζομαι βοήθεια αμέσως), κάντε κλικ στην επιλογή **System Recovery** (Αποκατάσταση συστήματος).
- **6.** Εάν σας ζητηθεί να δημιουργήσετε αντίγραφα ασφαλείας των αρχείων σας και δεν το έχετε ήδη κάνει, επιλέξτε **Back up your files first (recommended)** (∆ημιουργία αντιγράφων ασφαλείας των αρχείων σας πρώτα (προτείνεται)) και στη συνέχεια κάντε κλικ στο κουμπί **Next** (Επόμενο). ∆ιαφορετικά, επιλέξτε **Recover without backing up your files** (Αποκατάσταση χωρίς δημιουργία αντιγράφων ασφαλείας αρχείων) και έπειτα κάντε κλικ στο κουμπί **Next** (Επόμενο).
- **7.** Ξεκινάει η αποκατάσταση του συστήματος. Όταν ολοκληρωθεί η αποκατάσταση του συστήματος, κάντε κλικ στο κουμπί **Finish** (Τέλος) για να επανεκκινήσετε τον υπολογιστή.
- **8.** Ολοκληρώστε τη διαδικασία δήλωσης και περιμένετε μέχρι να εμφανιστεί η επιφάνεια εργασίας.
- **9.** Απενεργοποιήστε τον υπολογιστή, επανασυνδέστε όλες τις περιφερειακές συσκευές και ενεργοποιήστε ξανά τον υπολογιστή.

Αποκατάσταση συστήματος από μέσα αποκατάστασης

**ΠΡΟΣΟΧΗ** Η αποκατάσταση συστήματος διαγράφει όλα τα δεδομένα και τα προγράμματα που έχετε δημιουργήσει ή εγκαταστήσει μετά την αγορά. ∆ημιουργήστε αντίγραφα ασφαλείας όλων των σημαντικών δεδομένων σε έναν αφαιρούμενο δίσκο ή μια μονάδα USB flash.

Για να δημιουργήσετε μέσα αποκατάστασης, βλ. *∆ημιουργία μέσων αποκατάστασης* στο [Επαναφορά](#page-29-0) συστήματος στη σελίδα 24.

Για να εκτελέσετε **αποκατάσταση συστήματος** χρησιμοποιώντας μέσα αποκατάστασης:

- **1.** Αν ο υπολογιστής λειτουργεί, δημιουργήστε ένα δίσκο DVD ή μια μονάδα USB flash με αντίγραφα ασφαλείας όλων των αρχείων δεδομένων που θέλετε να αποθηκεύσετε και στη συνέχεια αφαιρέστε το μέσο αντιγράφων ασφαλείας από τη θήκη της μονάδας.
- **2.** Αν χρησιμοποιείτε DVD αποκατάστασης, τοποθετήστε τον δίσκο αποκατάστασης #1 στη θήκη της μονάδας DVD και κλείστε τη θήκη. Αν χρησιμοποιείτε μονάδα USB flash αποκατάστασης, τοποθετήστε την σε μια θύρα USB.
- **3.** Αν ο υπολογιστής λειτουργεί, κάντε κλικ στο κουμπί **Start** (Έναρξη), κάντε κλικ στο κουμπί βέλους δίπλα στο κουμπί Shut Down (Τερματισμός) και έπειτα κάντε κλικ στην επιλογή **Shut Down** (Τερματισμός). Ή, εάν ο υπολογιστής δεν αποκρίνεται, πατήστε παρατεταμένα το κουμπί **Power** (Ενεργοποίηση) για περίπου 5 δευτερόλεπτα ή έως ότου απενεργοποιηθεί ο υπολογιστής.
- **4.** Αποσυνδέστε όλες τις περιφερειακές συσκευές από τον υπολογιστή, εκτός από την οθόνη, το πληκτρολόγιο και το ποντίκι.
- **5.** Πατήστε το κουμπί **Power** (Ενεργοποίηση) για να ενεργοποιήσετε τον υπολογιστή. Αν χρησιμοποιείτε DVD αποκατάστασης, ο υπολογιστής θα εκτελέσει αυτόματα τη ∆ιαχείριση αποκατάστασης από το δίσκο. Προχωρήστε στο βήμα 7.
- **6.** Αν εκτελείτε την Αποκατάσταση συστήματος από μια μονάδα USB flash, πατήστε το πλήκτρο Esc καθώς ενεργοποιείται ο υπολογιστής για να εμφανιστεί το μενού εκκίνησης. Χρησιμοποιήστε τα πλήκτρα βέλους για να επιλέξετε τη συσκευή USB και πατήστε Enter για να πραγματοποιηθεί εκκίνηση από εκείνη τη συσκευή.
- **7.** Αν σας ζητηθεί να επιλέξετε μεταξύ της εκτέλεσης της Αποκατάστασης συστήματος από μέσα ή από το σκληρό δίσκο, επιλέξτε μέσα και κάντε κλικ στο κουμπί **Next** (Επόμενο).
- **8.** Στην περιοχή **I need help immediately** Χρειάζομαι βοήθεια αμέσως), κάντε κλικ στην επιλογή **Factory Reset** (Εργοστασιακή επαναφορά).
- **9.** Εάν σας ζητηθεί να δημιουργήσετε αντίγραφα ασφαλείας των αρχείων σας και δεν το έχετε ήδη κάνει, επιλέξτε **Back up your files first (recommended)** (∆ημιουργία αντιγράφων ασφαλείας των αρχείων σας πρώτα (προτείνεται)) και στη συνέχεια κάντε κλικ στο κουμπί **Next** (Επόμενο). ∆ιαφορετικά, επιλέξτε **Recover without backing up your files** (Αποκατάσταση χωρίς δημιουργία αντιγράφων ασφαλείας αρχείων) και έπειτα κάντε κλικ στο κουμπί **Next** (Επόμενο).
- **10.** Τοποθετήστε τον επόμενο δίσκο αποκατάστασης, εάν σας ζητηθεί.
- **11.** Μόλις ολοκληρωθεί το πρόγραμμα Recovery Manager (∆ιαχείριση αποκατάστασης), αφαιρέστε όλα τα μέσα επαναφοράς από το σύστημα.
- **12.** Κάντε κλικ στο κουμπί **Finish** (Τέλος) για να γίνει επανεκκίνηση του υπολογιστή.

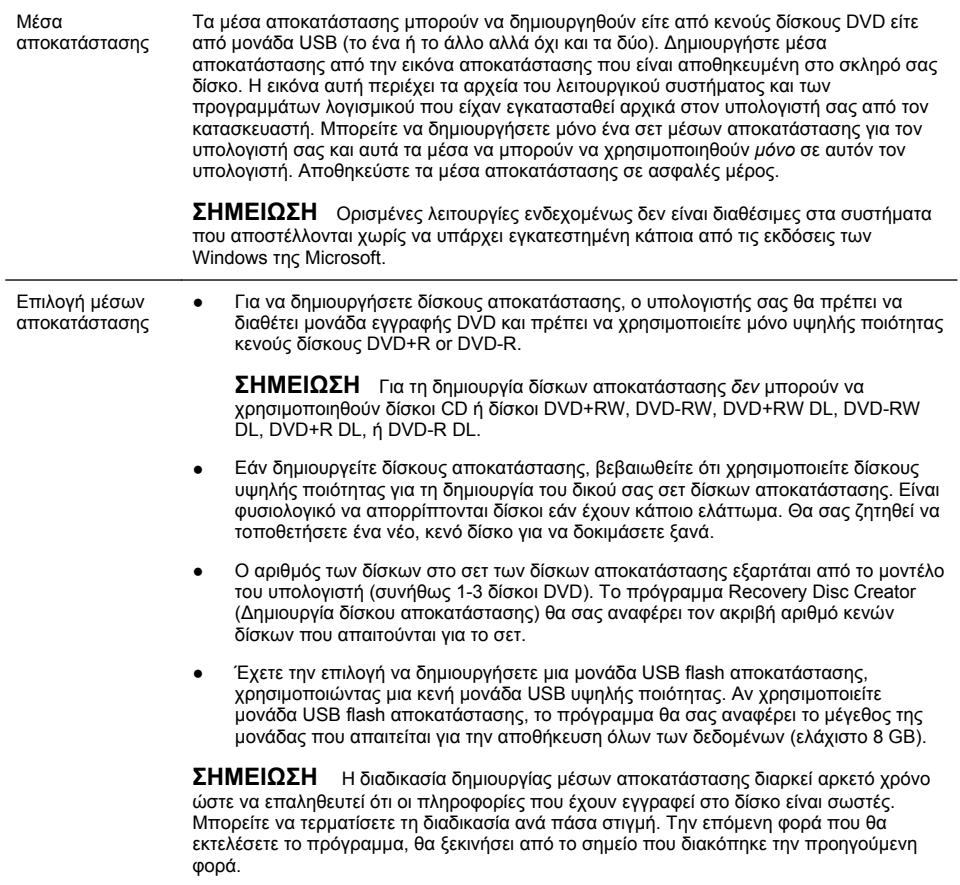

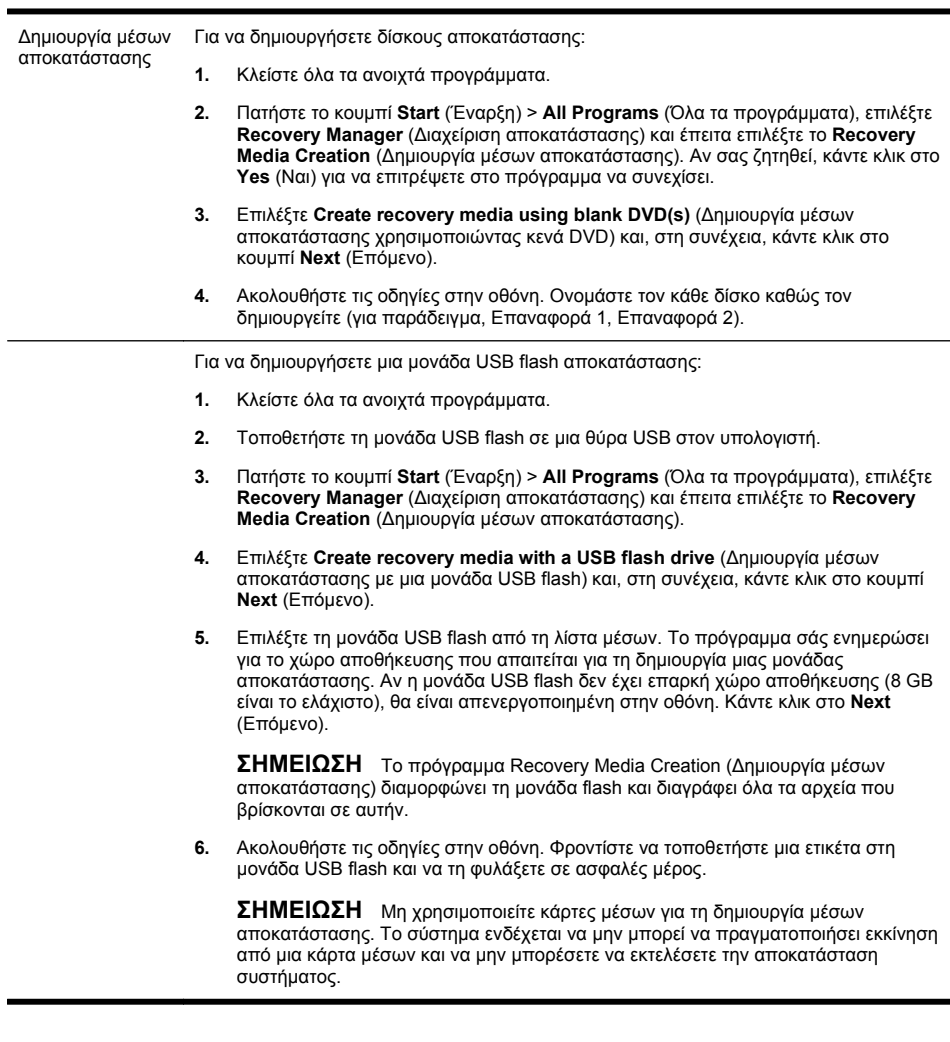

# **4 Εξυπηρέτηση πελατών της HP**

### <span id="page-36-0"></span>**Πληροφορίες προϊόντος**

Πριν επικοινωνήσετε με το Κέντρο Εξυπηρέτησης Πελατών της HP είναι σημαντικό να γνωρίζετε τις ακόλουθες πληροφορίες.

- Αριθμός μοντέλου
- Αριθμός συστήματος (προϊόντος)
- **●** Αριθμός σειράς
- Αριθμός build λογισμικού
- Λειτουργικό σύστημα
- Ημερομηνία αγοράς

Σημειώστε τις πληροφορίες προϊόντος σας για μελλοντική αναφορά.

Τα τέσσερα πρώτα στοιχεία στη λίστα (αριθμός μοντέλου, αριθμός προϊόντος, αριθμός σειράς και αριθμός build λογισμικού) εμφανίζονται εφόσον πατήσετε ταυτόχρονα τα Ctrl+Alt+S στο πληκτρολόγιο.

### <span id="page-37-0"></span>**Πληροφορίες υποστήριξης**

#### **Μην ξεχάσετε να δηλώσετε το προϊόν σας!**

Μεταβείτε στη διεύθυνση: [http://www.hp.com/apac/register.](http://www.hp.com/apac/register)

#### **Που μπορείτε να βρείτε βοήθεια**

#### **Ακολουθήστε τα παρακάτω βήματα όποτε χρειάζεστε βοήθεια**

- **1.** Ελέγξτε την αφίσα εγκατάστασης και την τεκμηρίωση του προϊόντος για βοήθεια με την εγκατάσταση και χρήση του υπολογιστή.
- **2.** Χρησιμοποιήστε το Κέντρο βοήθειας και υποστήριξης για βοήθεια σχετικά με ερωτήσεις για το υλικό και το λογισμικό. Κάντε κλικ στο κουμπί **Start** (Έναρξη) και έπειτα στο **Help and Support** (Βοήθεια και Υποστήριξη). Το Κέντρο βοήθειας και υποστήριξης παρέχει χρήσιμες πληροφορίες αντιμετώπισης προβλημάτων και περιλαμβάνει τα παρακάτω:
	- Υποστήριξη μέσω e-mail
	- Online συνομιλία σε πραγματικό χρόνο της HP με ειδικούς υποστήριξης
	- Αριθμοί τηλεφώνου υποστήριξης
- **3.** Εάν πιστεύετε ότι έχετε κάποιο πρόβλημα υλικού, πριν επικοινωνήσετε με το Κέντρο εξυπηρέτησης πελατών, εκτελέστε τα διαγνωστικά εργαλεία υλικού που είναι προεγκατεστημένα στον υπολογιστή σας. Κάντε κλικ στο κουμπί **Start** (Έναρξη), **All Programs** (Όλα τα προγράμματα), **PC Help & Tools** (Βοήθεια και εργαλεία υπολογιστή) και, στη συνέχεια, κάντε κλικ στο **Hardware Diagnostic Tools** (Εργαλεία διάγνωσης υλικού).
- **4.** Για ηλεκτρονική βοήθεια, ανατρέξτε στην τοποθεσία web του κέντρου εξυπηρέτησης πελατών της HP στη διεύθυνση <http://www.hp.com/support>.

#### **Προς τον πολύτιμο πελάτη μας**

Συγχαρητήρια για την απόφασή σας να αγοράσετε έναν επιτραπέζιο υπολογιστή! Κατά την ανάπτυξή του, ο υπολογιστής πρέπει να υποβληθεί σε εκτεταμένους ελέγχους ποιότητας προκειμένου να εκπληρώσει τα αυστηρά πρότυπα που μας έκαναν διάσημους για την ποιότητα και αξιοπιστία.

Όλοι οι υπολογιστές μας υποβάλλονται σε εκτενείς ελέγχους ποιότητας για να διασφαλιστεί ότι λειτουργούν σωστά πριν εγκαταλείψουν το εργοστάσιό μας. Επιπλέον, έχουμε τοποθετήσει μια σφράγιση ασφαλείας στον υπολογιστή μας με την οποία υποδηλώνεται ότι ο υπολογιστής δεν έχει πειραχτεί από τότε που εγκατέλειψε το εργοστάσιό μας.

Γνωρίζουμε ότι η επέκταση και αναβάθμιση αποτελούν κύρια πλεονεκτήματα για όλους τους πελάτες. Είμαστε υπερήφανοι που αυτός ο διαφοροποιητής αποτελεί κύριο μέλημά μας για τους πελάτες μας και κατανοούμε ότι ενδεχομένως να επιθυμείτε να αναβαθμίσετε τον υπολογιστή σας ώστε να ικανοποιεί τις δικές σας ειδικές ανάγκες.

Κάθε αναβάθμιση υλικού που σκοπεύετε να κάνετε θα πρέπει να πραγματοποιείται μόνο αφού έχετε ολοκληρώσει πλήρως την εγκατάσταση του καινούριου σας υπολογιστή. Ανατρέξτε στην αφίσα εγκατάστασης που περιλαμβάνεται με το σύστημά σας για βοήθεια κατά την εγκατάσταση. Εάν αντιμετωπίσετε τυχόν προβλήματα κατά την εγκατάσταση και ενεργοποίηση του συστήματός σας, επικοινωνήστε αμέσως με το Κέντρο Εξυπηρέτησης Πελατών της HP που παρατίθεται στην αρχή του παρόντος οδηγού και ένας αντιπρόσωπος πελατών της HP θα σας βοηθήσει. Αυτό πρέπει να γίνει πριν επιχειρήσετε να αναβαθμίσετε το σύστημά σας.

Με την αφάιρεση της σφράγισης ασφαλείας στο πίσω μέρος του υπολογιστή, επιβεβαιώνετε ότι ο υπολογιστής σας λειτουργούσε σωστά πριν την προσπάθειά σας να αναβαθμίσετε το σύστημά σας. Μόλις αφαιρεθεί η σφράγιση ασφαλείας, ο υπολογιστής σας, στο βαθμό που επιτρέπεται από την τοπική σας νομοθεσία, καλύπτεται από τους όρους και και τις προϋποθέσεις που παρατίθενται στην ενότητα *Περιορισμένη εγγύηση υλικού* του *Οδηγού περιορισμένης εγγύησης και υποστήριξης*.

Ευχαριστούμε που επιλέξατε αυτόν τον υπολογιστή. Ελπίζουμε να απολαύσετε την ανακάλυψη των συναρπαστικών πραγμάτων που μπορείτε να κάνετε μαζί του!

#### **Εξυπηρέτηση πελατών**

Εύκολη πρόσβαση. Εύκολη χρήση. Με την βραβευμένη υποστήξη πελατών της HP υποσχόμαστε να σας βοηθήσουμε να αποκτήσετε τα μέγιστα από τον υπολογιστή σας. Είτε χρησιμοποιώντας τα εργαλεία που βρίσκονται στον υπολογιστή σας, είτε με πληροφορίες από το web, μέσω τηλεφώνου ή μέσω του τοπικού μας καταστήματος λιανικής πώλησης, θα βρείτε ό,τι χρειάζεστε.

#### **Προβλήματα; Η HP θα σας βοηθήσει**

Ο καινούριος σας υπολογιστής έχει κατασκευαστεί ώστε να λειτουργήσει αμέσως — αλλά και για πολλά παραπάνω χρόνια. Όμως, είναι είναι ένα περίπλοκο και ισχυρό μηχάνημα και μερικές φορές μπορεί να υπάρξουν προβλήματα. Εάν συμβεί κάτι τέτοιο στον υπολογιστή σας, η HP θα είναι έτοιμη να σας βοηθήσει.

#### **Έναρξη χρήσης**

Ελέγξτε την αφίσα εγκατάστασης για βοήθεια με την εγκατάσταση και χρήση του υπολογιστή.

#### **∆είτε τι μπορείτε να κάνετε**

Στον υπολογιστή σας περιλαμβάνονται πολλές χρήσιμες πληροφορίες. Πρώτα, ανατρέξτε στη Βοήθεια στην επιφάνεια εργασίας των Windows (για πρόσβαση, κάντε κλικ στο **Start** (Έναρξη) και έπειτα κάντε κλικ στο **Help and Support** (Βοήθεια και Υποστήριξη)). Αυτή η ενότητα περιέχει πιο αναλυτική βοήθεια και θα σας προτείνει τρόπους για την επίλυση του προβλήματος.

Από το Κέντρο βοήθειας και υποστήριξης μπορείτε να λάβετε τα πιο πρόσφατα νέα της HP για τον υπολογιστή σας. Βεβαιωθείτε ότι ελέγχετε τις αναβαθμίσεις της HP που αποστέλλονται κατά καιρούς στην επιφάνεια εργασίας σας.

Έπειτα, δοκιμάστε λίγο "σερφάρισμα"! Η ιστοσελίδα της HP διαθέτει ενημερωμένα λογισμικά, συμβουλές και κόλπα, απαντήσεις σε συχνά προβλήματα, καθώς και άλλες πληροφορίες. Μεταβείτε στην ιστοσελίδα της Υποστήριξης που αναφέρεται νωρίτερα στο παρόν έγγραφο και αναζητήστε το μοντέλο του υπολογιστή σας.

#### **Τηλεφωνική επικοινωνία με το Κέντρο Εξυπηρέτησης Πελατών της HP**

Τέλος, εάν αυτά τα βήματα δεν σας βοηθήσουν, μπορείτε να έρθετε σε επαφή με ένα πραγματικό άτομο με γνώσεις επί του θέματος καλώντας το Κέντρο Εξυπηρέτησης Πελατών της HP της περιοχής σας. Η τηλεφωνική υποστήριξη για την έναρξη λειτουργίας του υπολογιστή σας ισχύει για τριάντα (30) ημέρες από την ημερομηνία αγοράς του υπολογιστή σας. Μετά από τριάντα (30) ημέρες, ενδεχομένως να υπάρξει χρέωση, ωστόσο, η εξυπηρετική υποστήριξη θα συνεχίσει να είναι διαθέσιμη.

#### **Και, εάν είναι απαραίτητο: ζητήστε επισκευή**

Εάν ο υπογιστής σας χρειάζεται επισκευή ή εάν πρέπει να αντικατασταθούν κάποια εξαρτήματα, έχετε δύο επιλογές:

- Μπορείτε να αντικαταστήσετε εύκολα πολλά από τα εξαρτήματα του υπολογιστή σας τα οποία θεωρούνται αντικαταστήσιμα από τον καταναλωτή. Αυτή είναι η ταχύτερη μέθοδος επισκευής, καθώς πολλές φορές μπορούμε να στείλουμε το εξάρτημα απευθείας στο σπίτι ή στον χώρο εργασίας σας μέσα σε λίγες ημέρες.
- Εάν απαιτείται επισκευή, το Κέντρο Εξυπηρέτησης Πελατών της HP θα φροντίσει τις ενέργειες που απαιτούνται για την επιδιόρθωση του υπολογιστή σας.

Η υπηρεσία αυτή παρέχεται δωρεάν κατά τη διάρκεια της περιόδου που καλύπτεται από την εγγύηση.

Υπάρχουν λίγοι περιορισμοί και εξαιρέσεις όσον αφορά την εγγύηση (καθώς και κάποιες σημαντικές λεπτομέρειες), τα οποία περιγράφονται στην ενότητα *Περιορισμένη εγγύηση υλικού* του *Οδηγού περιορισμένης εγγύησης και υποστήριξης*.

#### <span id="page-41-0"></span>**Εκτυπωμένη δήλωση εγγύησης κατόπιν αίτησης**

Μπορείτε να βρείτε την Περιορισμένη Εγγύηση της HP η οποία παρέχεται ρητώς και η οποία ισχύει για το προϊόν σας από το μενού έναρξης του υπολογιστή σας ή/και από το CD/DVD που παρέχεται στη συσκευασία. Για ορισμένες χώρες/περιοχές περιλαμβάνεται στη συσκευασία επίσης και η εκτυπωμένη Περιορισμένη Εγγύηση της HP. Στις χώρες/περιοχές όπου η εγγύηση δεν παρέχεται εκτυπωμένη, μπορείτε να ζητήσετε ένα αντίγραφο εκτυπωμένο μέσω του hp.com/go/ orderdocuments ή να απευθυνθείτε στην HP στην: Hewlett-Packard, MS POD, 11311 Chinden Blvd., Boise, ID 83714, Η.Π.Α. Hewlett Packard, POD, P.O. Box 200, Alexandra Post Office, Singapore 911507. Παρακαλούμε, συμπεριλάβετε το όνομα προϊόντος, την περίοδο εγγύησης, το ονοματεπώνυμο και την ταχυδρομική σας διεύθυνση.

# Η δύναμη να κάνουμε την αλλαγή

Σας ευχαριστούμε για την αγορά σας. Η HP είναι αφοσιωμένη στην κατασκευή υπολογιστών με την υψηλότερη ποιότητα, καλύτερη απόδοση και μεγαλύτερη ευκολία στη χρήση στον κόσμο. Η ΗΡ σχεδίασε αυτό το προϊόν λαμβάνοντας υπόψη το περιβάλλον. Αλλά για τη μείωση της επιβάρυνσης του περιβάλλοντος ακόμη περισσότερο, χρειαζόμαστε τη βοήθειά σας.

Ας συνεργαστούμε για να κάνουμε την αλλαγή.

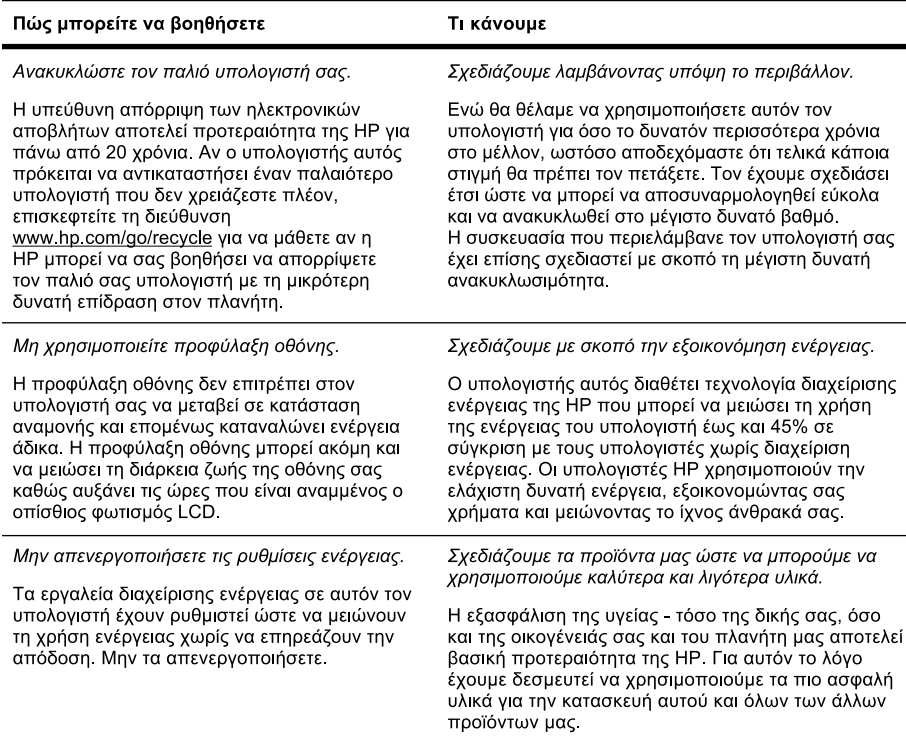

Printed in

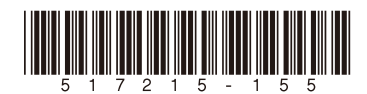